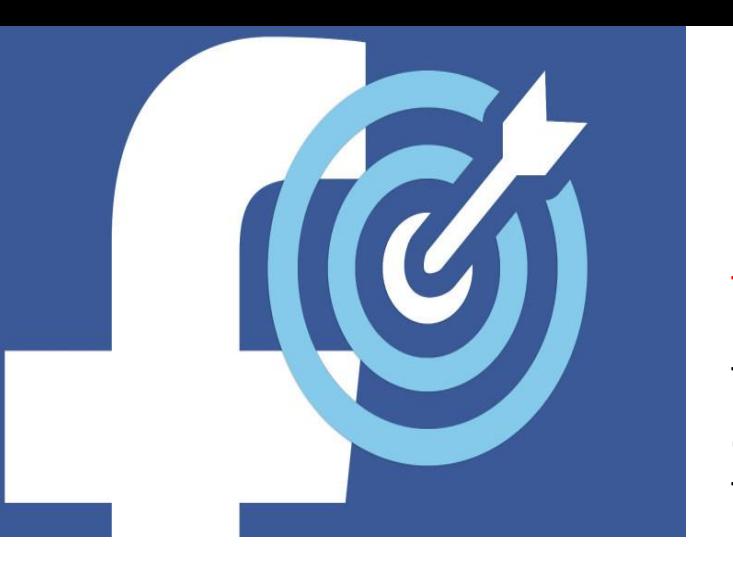

# Creating a Facebook Targeted Advert

Before you attempt to set up and advert, you must be prepared. There are some Things you need to do and be aware of:

The information you will need to be aware of is on the team resource site under the tab Targeted Facebook ads!

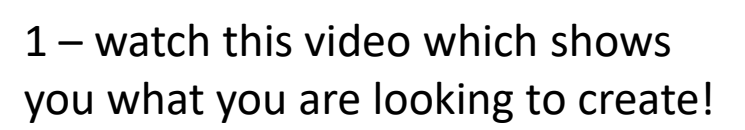

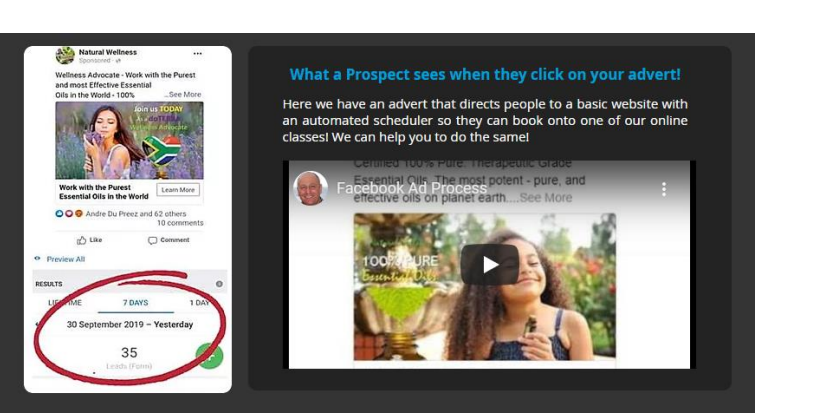

2 – watch this video it shows you What you can expect from the ad

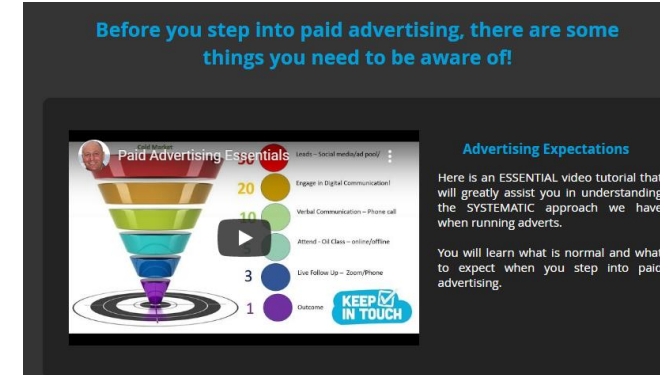

3 View this doc, it shows you What not to say or your ad wont Get approved

Find out More

**facebook ADS** 

#### **Advertising WARNING! on Facebook**

Before you set up any advert it is really IMPORTANT to click on the WARNING TRIANGLE to be aware of what is allowable and what is not! Facebook are very wary of adverts that may breach their advertising policy. PLEASE be aware of how to avoid having your account disabled! You really need need to read their terms. This is just to draw your attention to them!

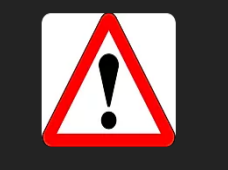

- Remember you cant set up an advert if you have not set up a Facebook business page first!
- Having your Calendly scheduler set up to direct people to book onto a class is advisable

#### e Use a form to collect customer information

Use an existing form or create a new one to collect information from people. You can use the information that people provide to contact them about your business. Learn more.

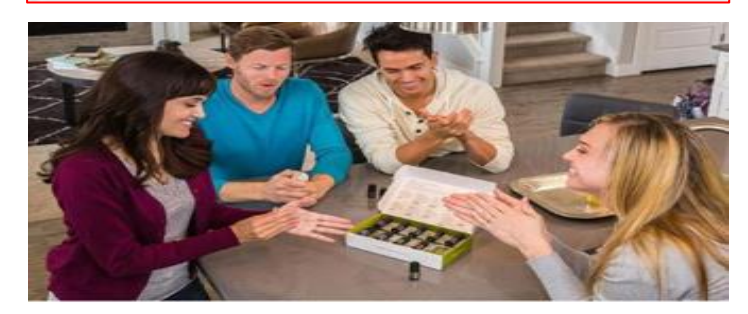

#### Customer or Product Consultant?

CUSTOMER: Whether you are simply looking to find out more about our 100% pure therapeutic grade essential oils - what they can be used for how to use them safely and effectively - and how to purchase them at discounted prices.

#### OR:

PRODUCT CONSULTANT: You are interested in how you can work with us as a Product Consultant - sharing our oils with others - work flexible hours - home based - receive unlimited help/support and ongoing training - hugely rewarding in all aspects.

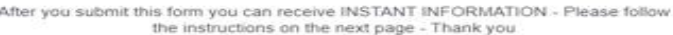

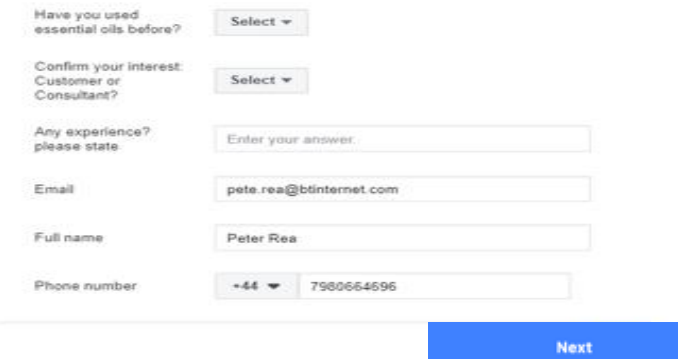

## 1 - Create a Facebook Lead-Form to Capture the enquires

This is not the advert, it works hand in hand with the advert, it's what people see when they click on your ad, and it captures their contact details automatically to find out more!

### 2- We will create the Advert, and then connect them together

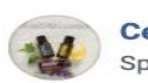

**OO** 8

**Certified Pure Essential Oils** Sponsored  $\cdot$   $\odot$ 

Do you love essential oils?

If so have you considered sharing your passion with others?

As a industry leading global company, we are looking for independent product consultants to work remotely - and be provided with full online support & training ... See more

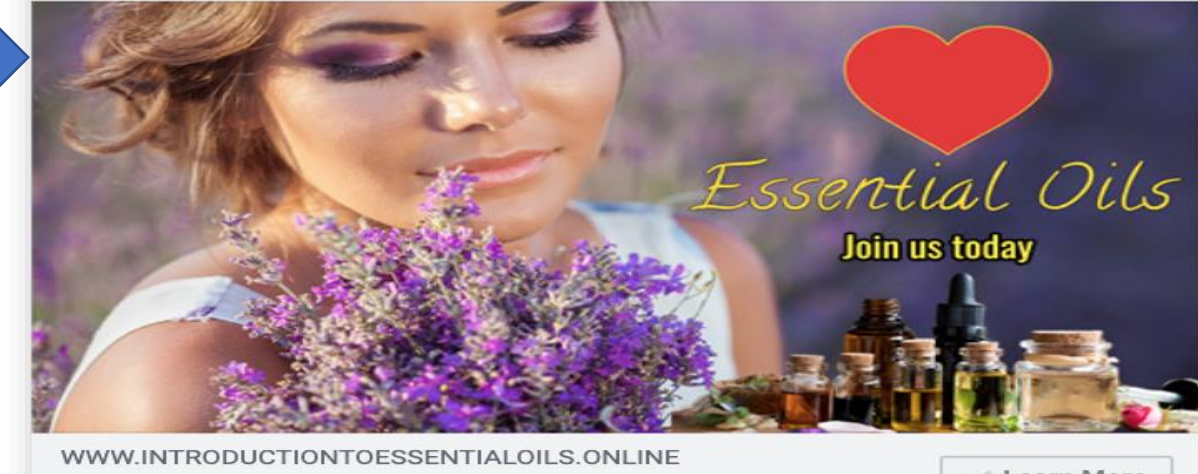

**Online Product Consultants Wanted** 

**Learn More** 

2 Comments

#### Go to your Facebook Page Click on MORE – go to Publishing tools $\begin{array}{c} \n\mathbf{Q} \n\end{array}$ f. Natural Wellness Home Create der × Leads Center<sup>458</sup> Ad Center  $lnbox$   $20+$ COVID-19 Edit Page Info Page Appointments More -Settings Help v Manage Jobs donulara Lemon  $\Omega$ Notifications 7 ural Insights NaturalIness Publishing Tools essen Page Quality **Dusiness** FOR INFO Click **Natural Wellness Learn More** @NaturalWellnessBusines Please<br>SHARE  $\leq$ Thank You Pete Rea Home doTERRA Posts **Ib** Liked  $\blacktriangledown$  $\sum$  Following  $\blacktriangledown$ Share ... Learn More Events

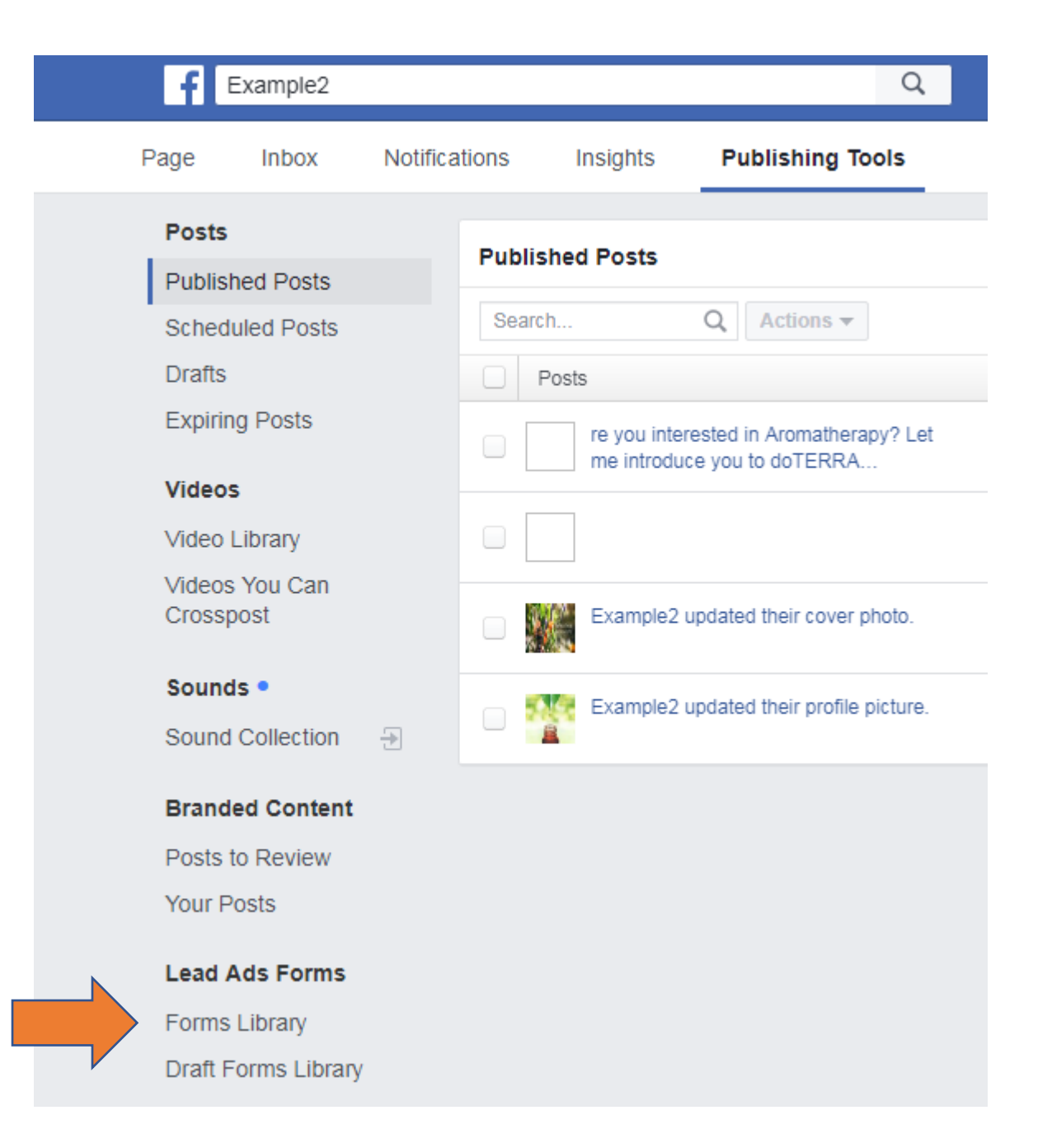

Click on Forms Library

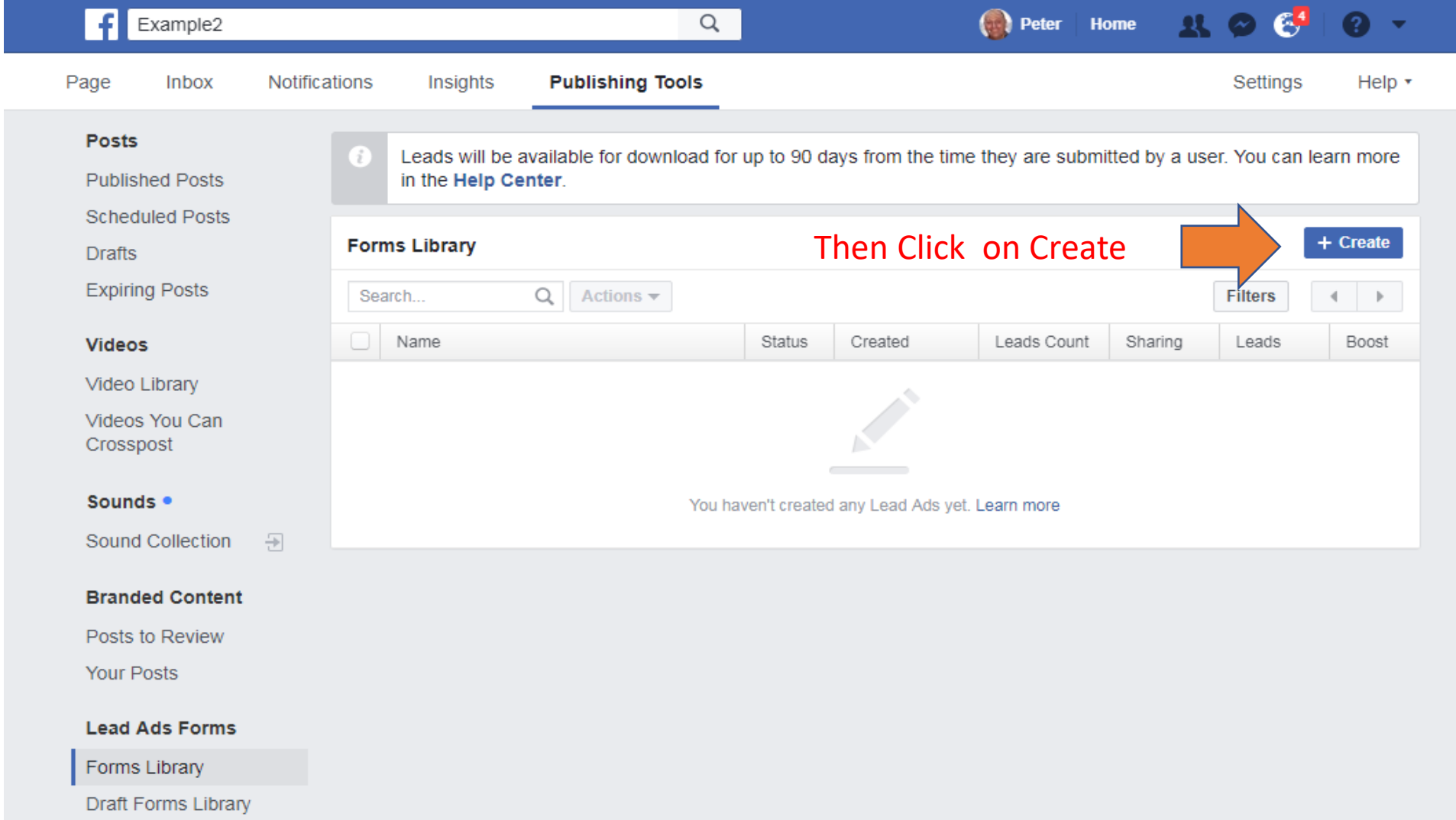

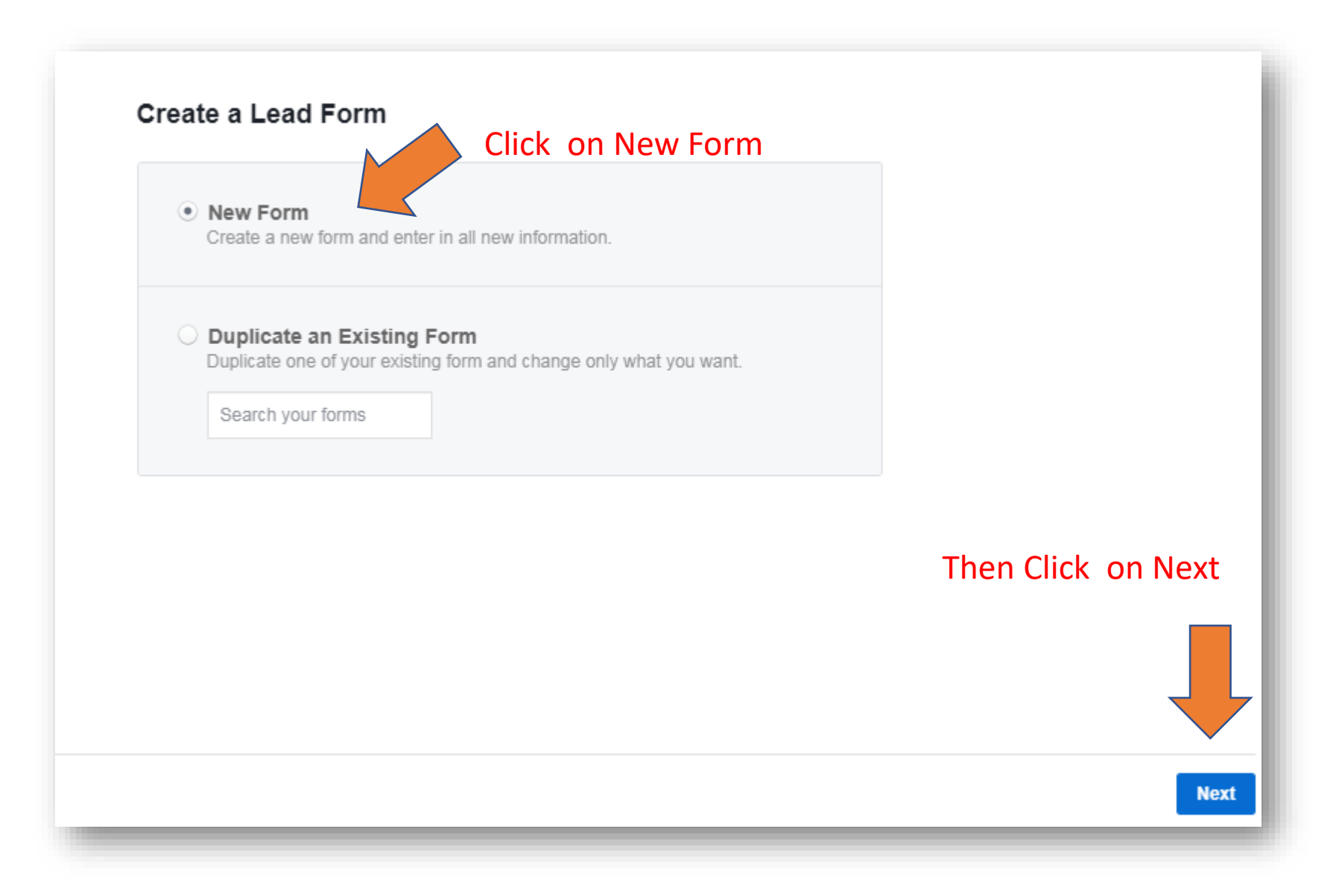

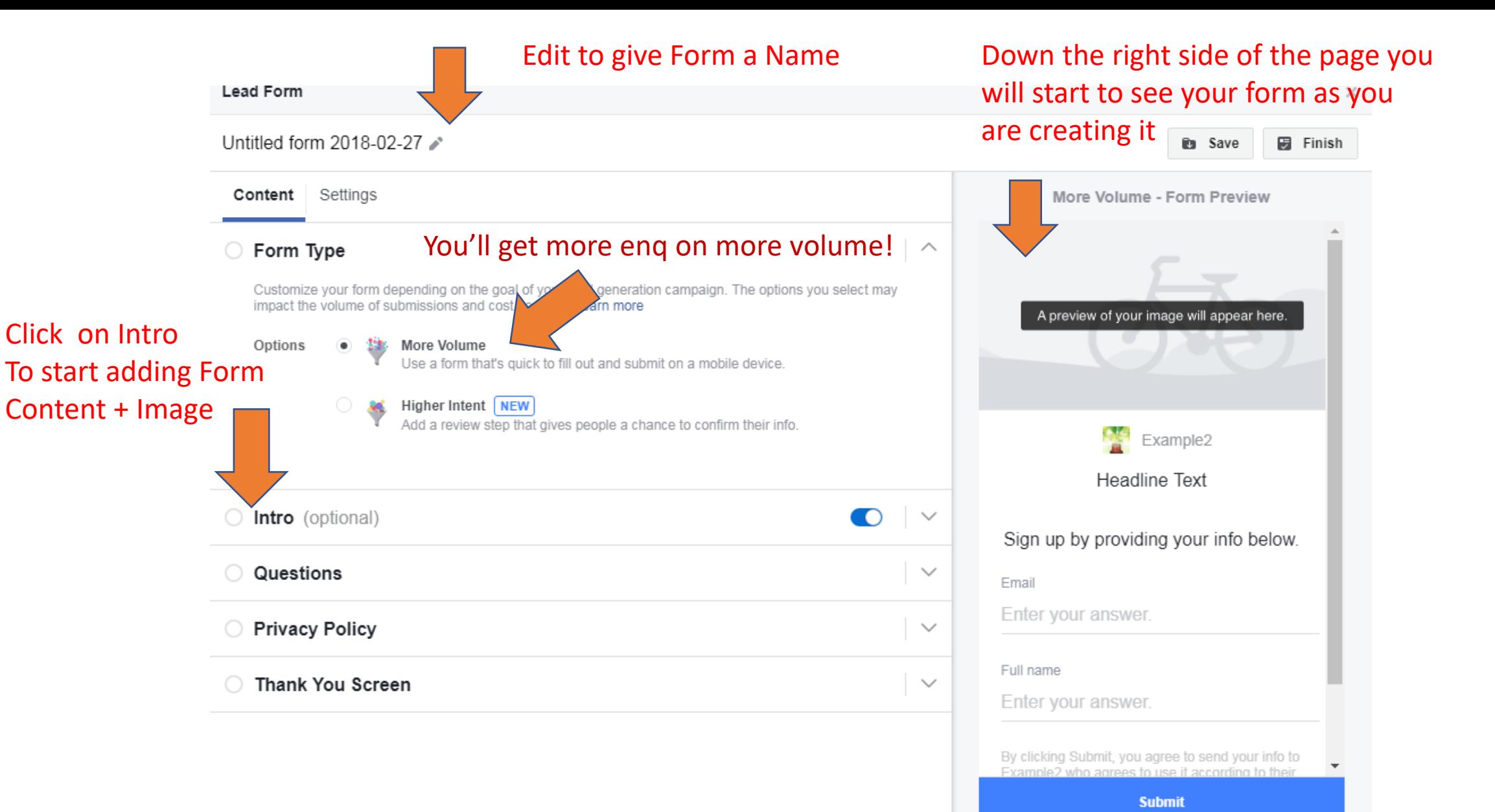

This INFO here is VERY important, it's what will make people **want** to click 'submit' Remember this is the FIRST thing your prospect sees after clicking on your ad on Facebook to learn more!

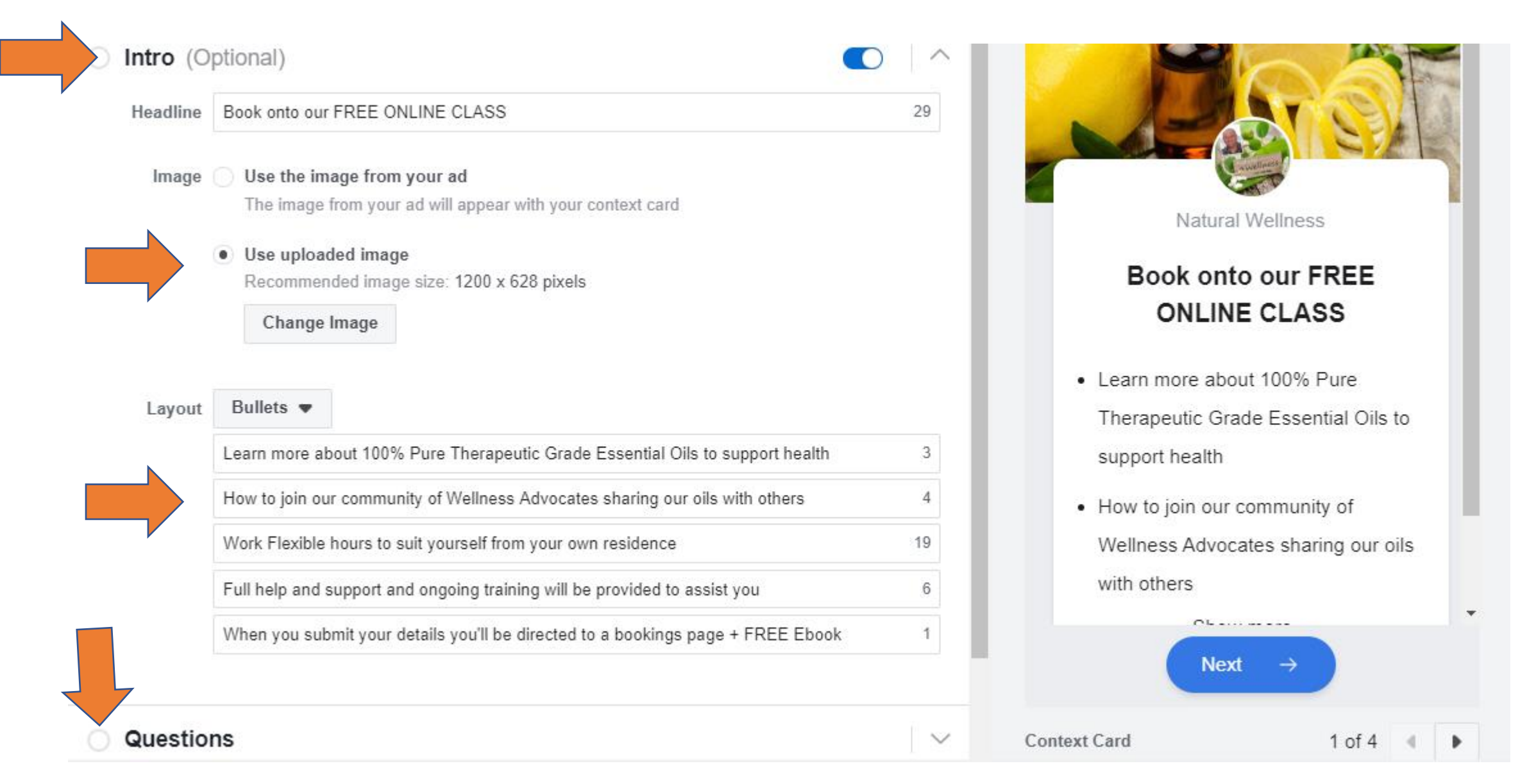

This page defaults with only two sets of info being gathered email and name, so click Add Category To be able to select the MOST IMPORTANT piece of info the TELEPHONE NUMBER! You can also click ADD Question To gather a little more info, only ask 1 or 2 more will result in less people submitting the form

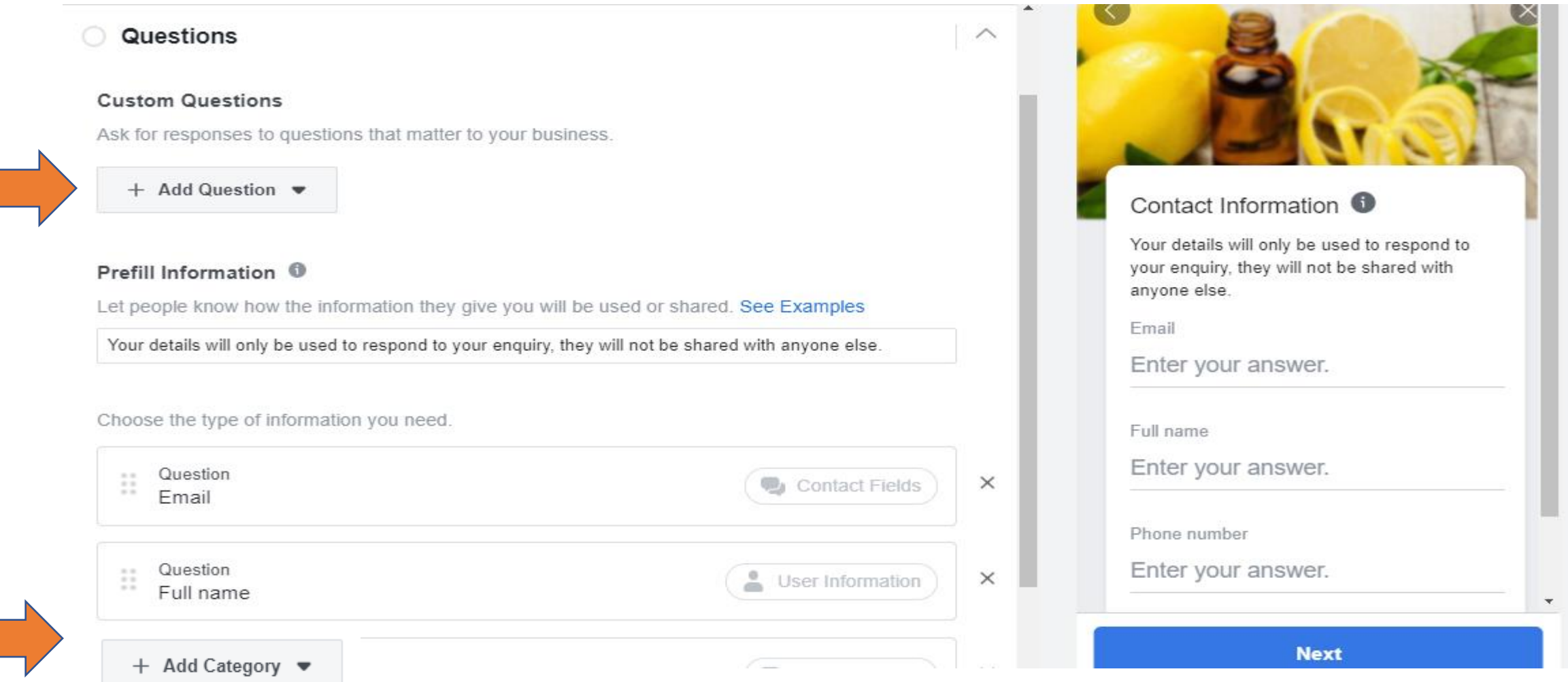

## Click on CONTACT FIELDS and select Phone Number from drop down menu

## Prefill Information <sup>1</sup>

Let people know how the information they give you will be used or shared. See Examples

Will only be used to respond to your enquiry, this will not be shared with anyone else.

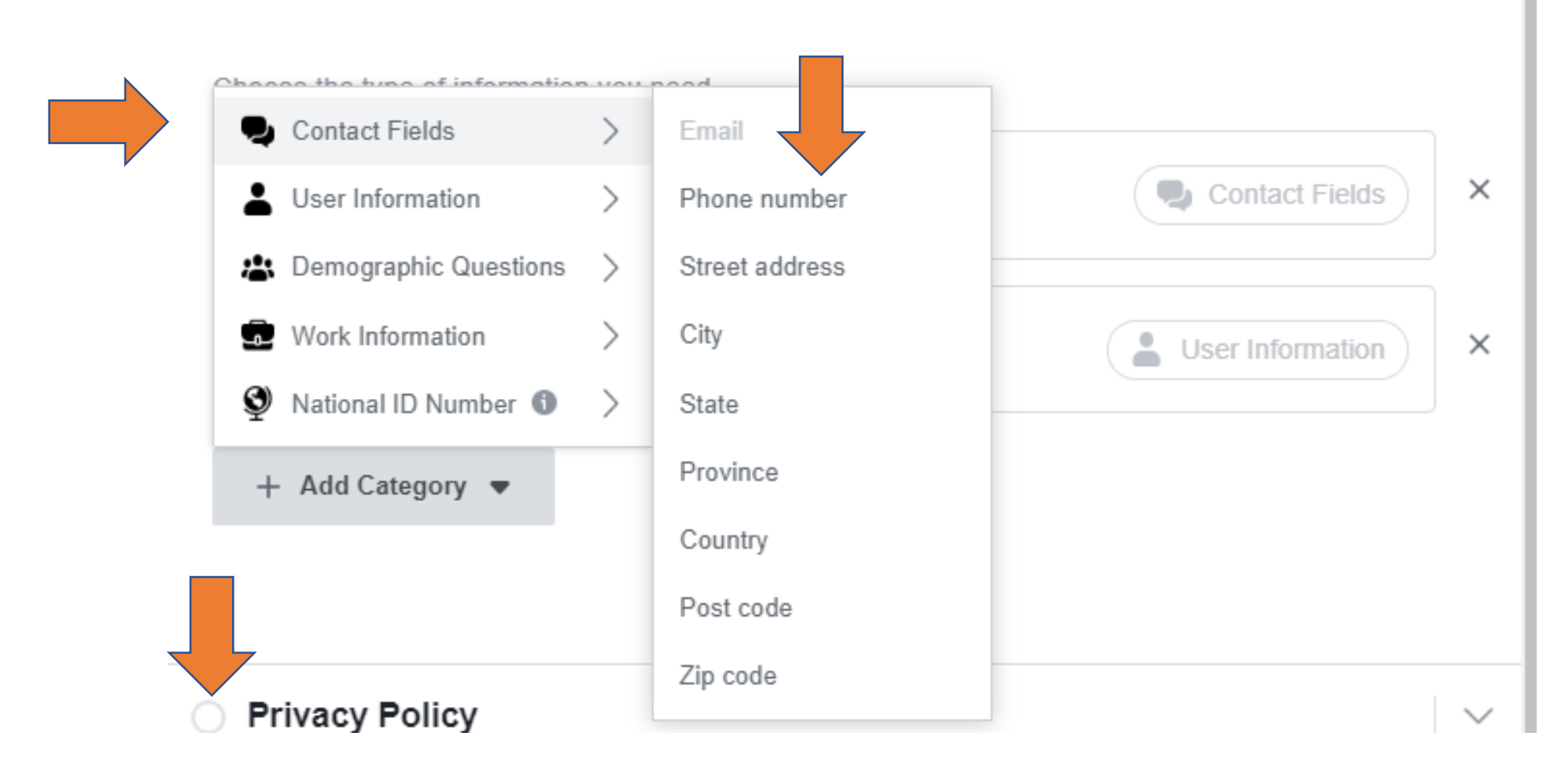

This information is Auto Populated by Facebook so sometimes the email address may not be current as it is the email address used when they set up Facebook! The phone number is 9 times out of 10 correct

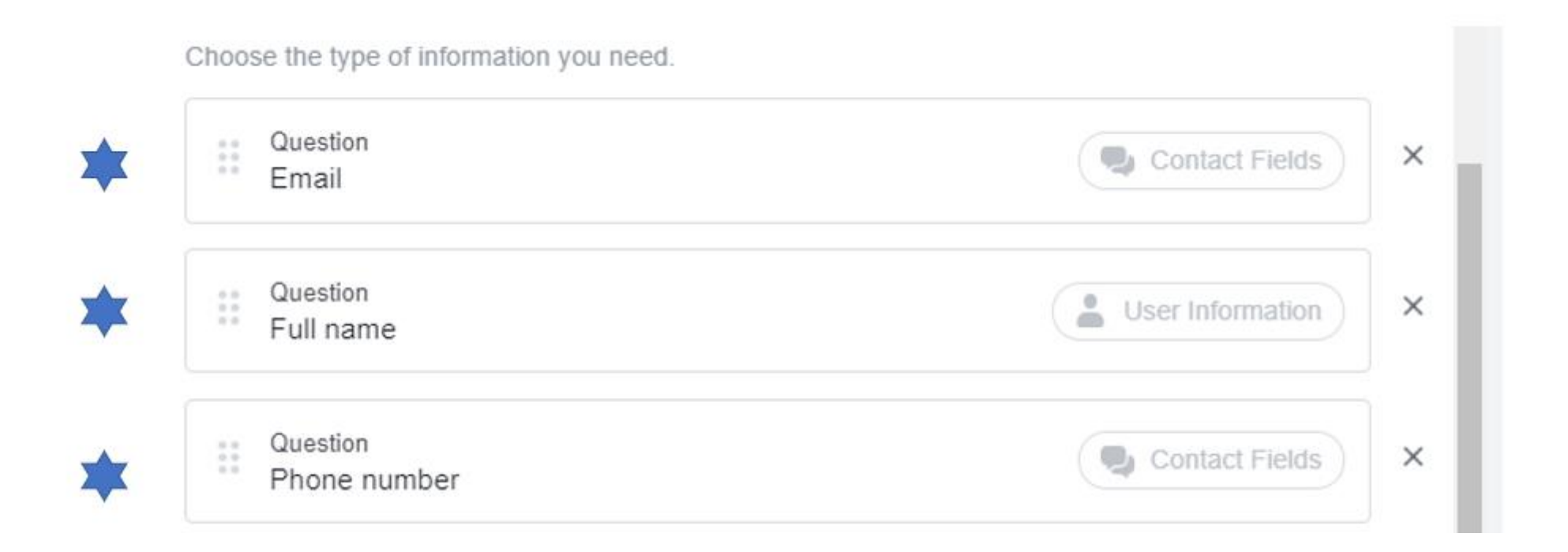

### Questions

#### **Custom Questions**

Ask for responses to questions that matter to your business.

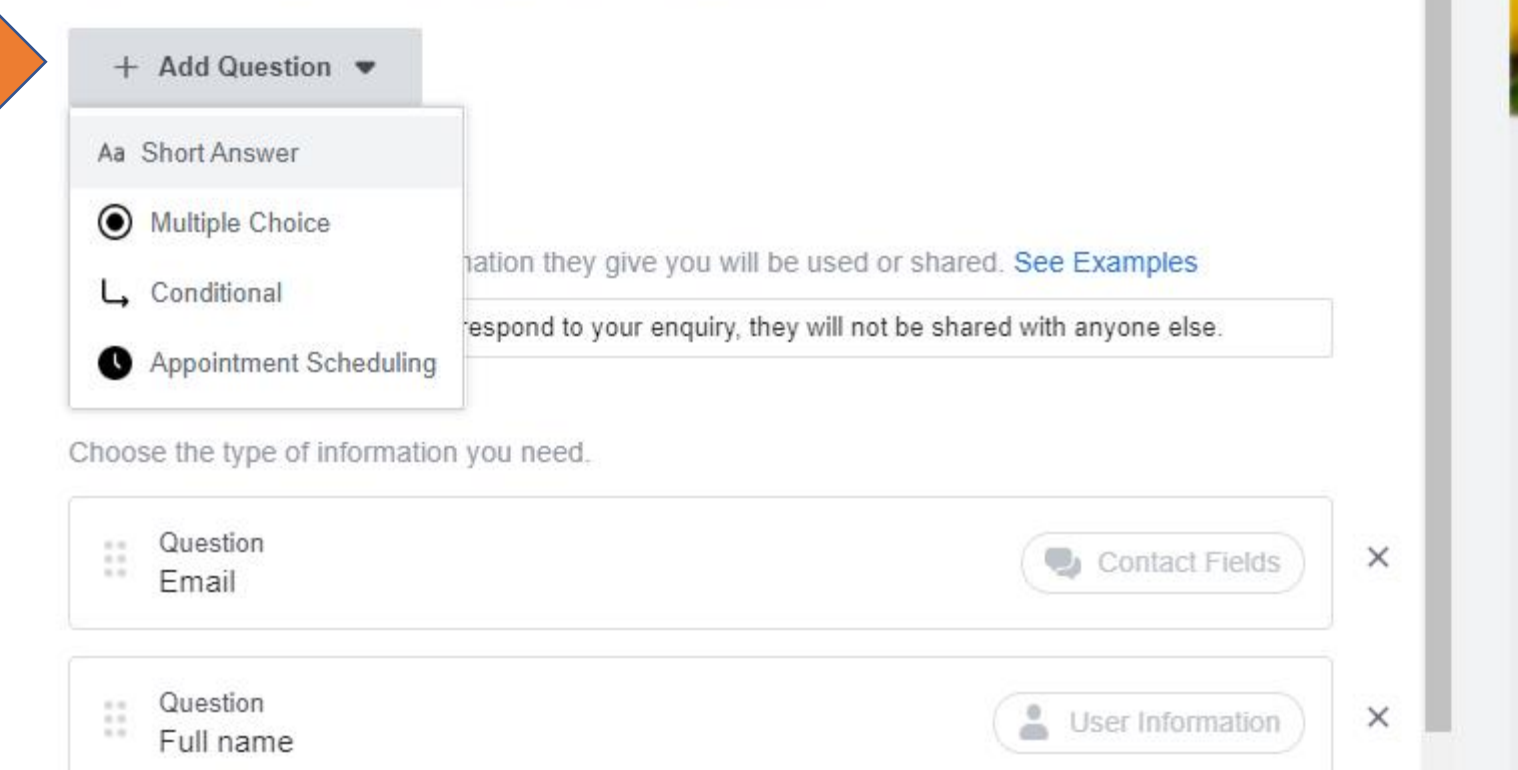

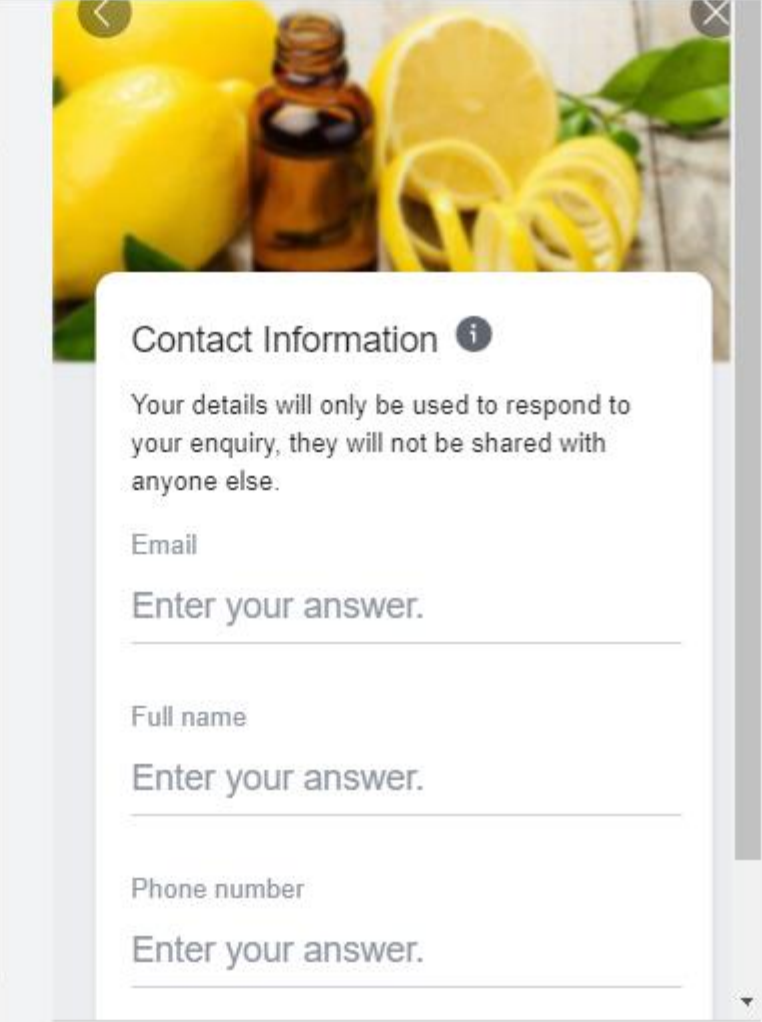

 $\Delta$ 

 $\land$ 

#### **Custom Questions**

Ask for responses to questions that matter to your business.

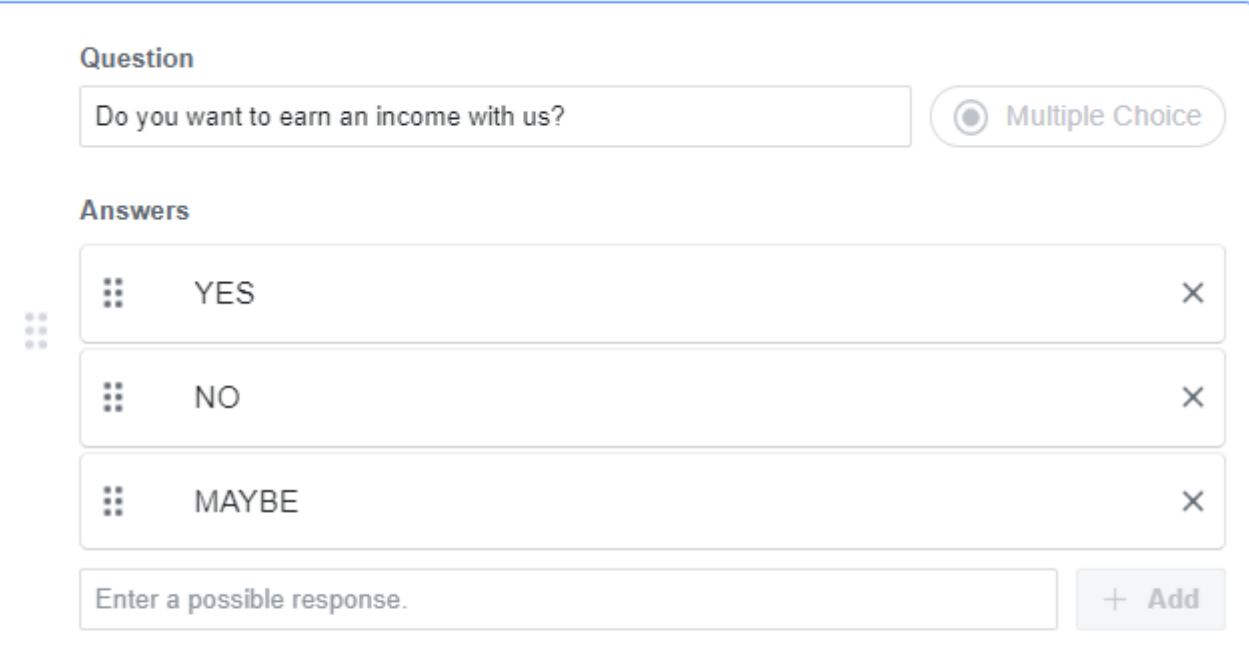

Short Answer, Appointment Scheduling and Native Dealer Lookup can only be placed after other types of custom questions.

Question  $\frac{1}{1-\alpha}$ 

What experience do you have with essential oils?

Aa Short Answer

 $\times$ 

 $\times$ 

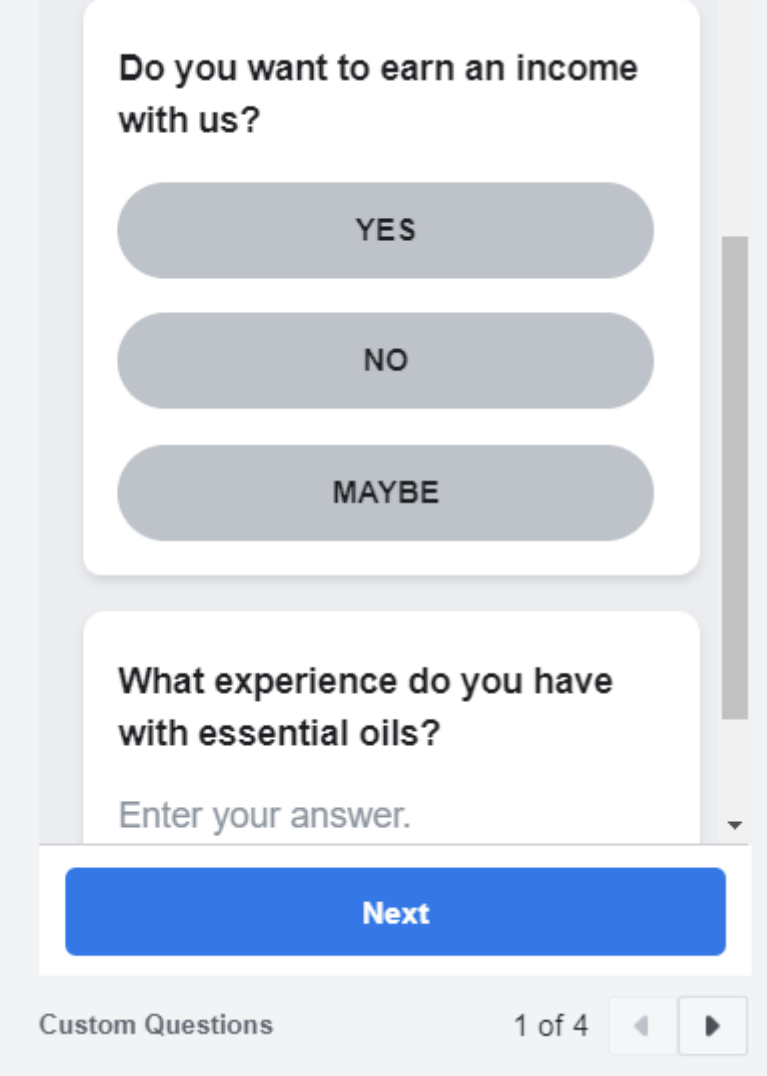

Now we complete Privacy Requirement!

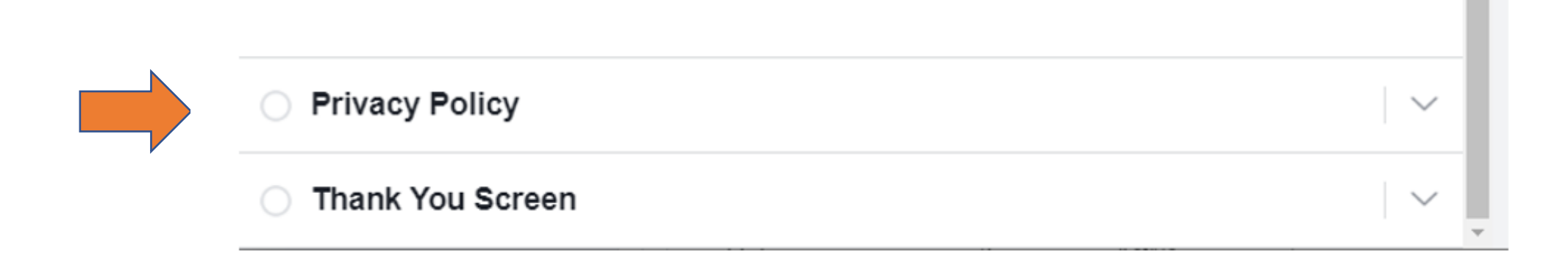

We get this off doTERRA website. copy link and paste it into Link URL

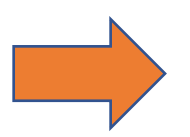

#### **Privacy Policy**

Because you will be collecting customer information, you need to include a link to your company's privacy policy. Your link will appear with Facebook's default privacy disclaimer.

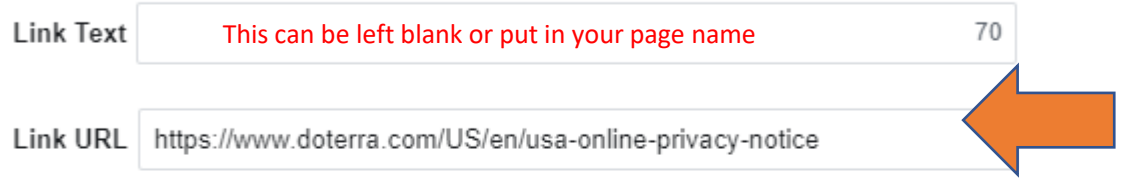

#### **Custom Disclaimer**

You can add additional notices like marketing opt-ins and legal disclaimers to the default Facebook privacy disclaimer.

Add custom disclaimer

## Ok Now we do the Thank you Screen

**Thank You Screen**  $\checkmark$ **Submit** 

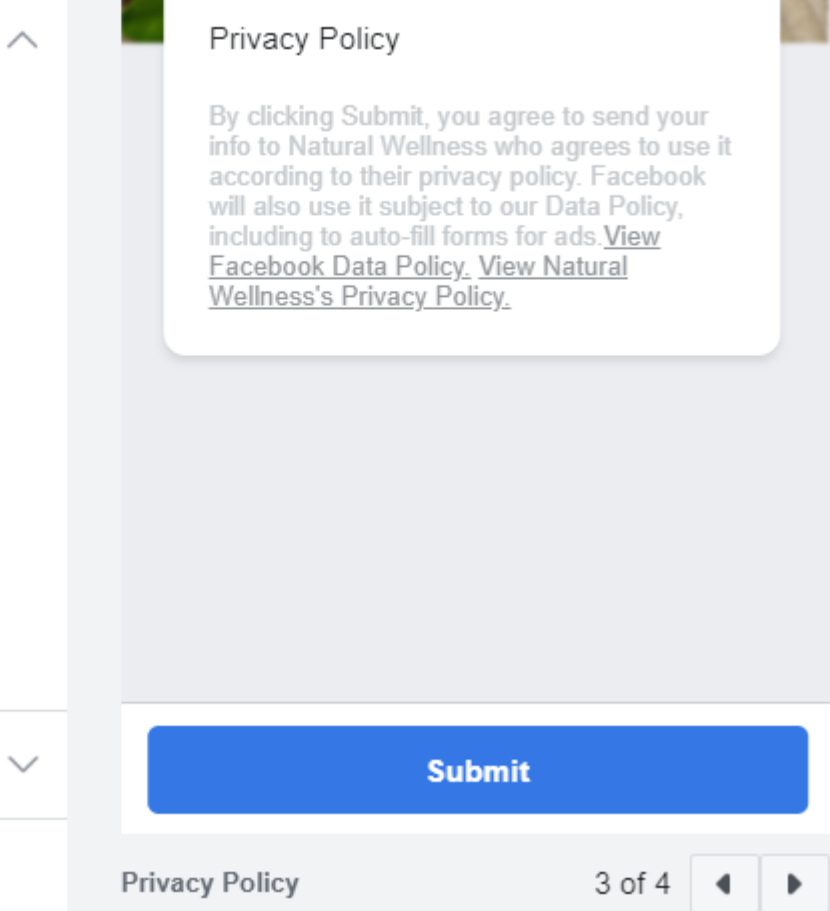

# \*\*\*\*Default Screen – see next page to customise it\*\*\*\*

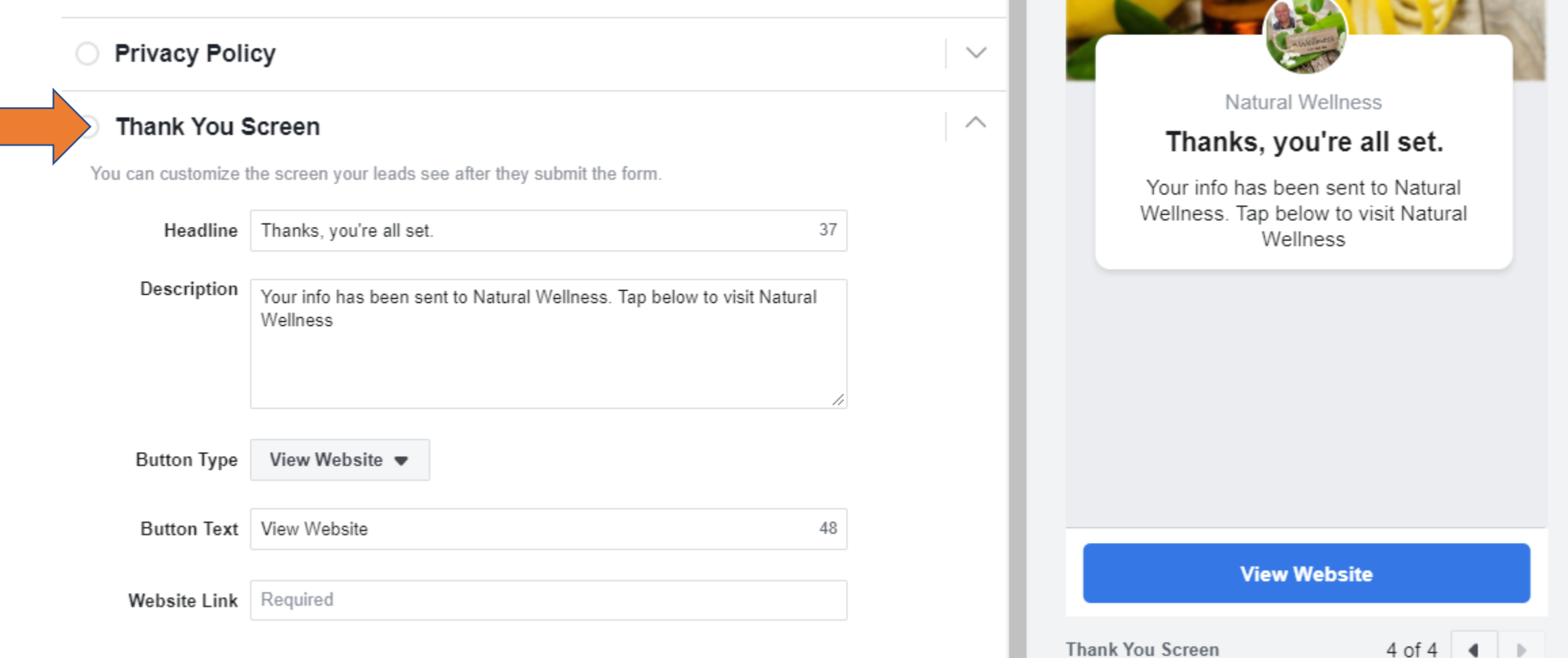

# A preview of how your 'Thank you' screen will look – remember this is my ad yours can say whatever you want

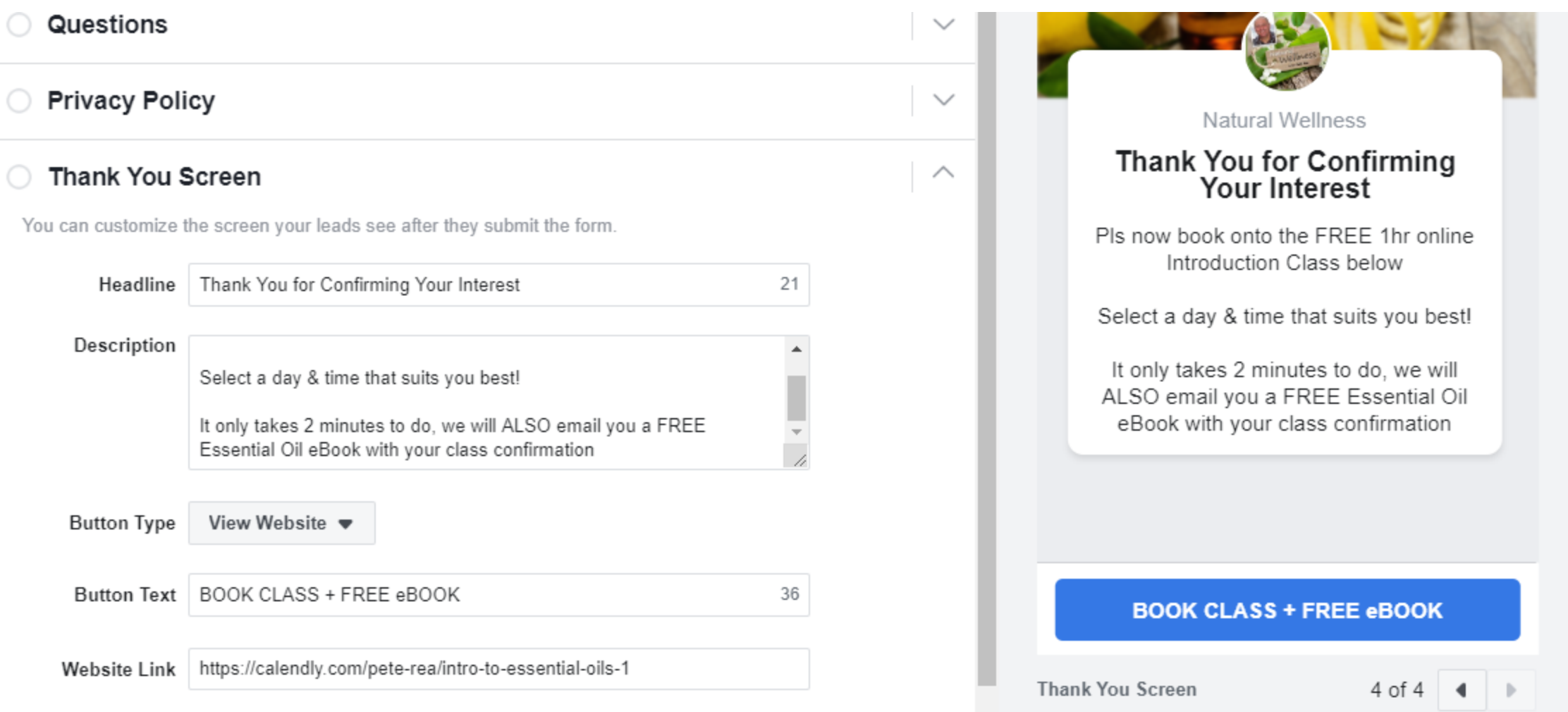

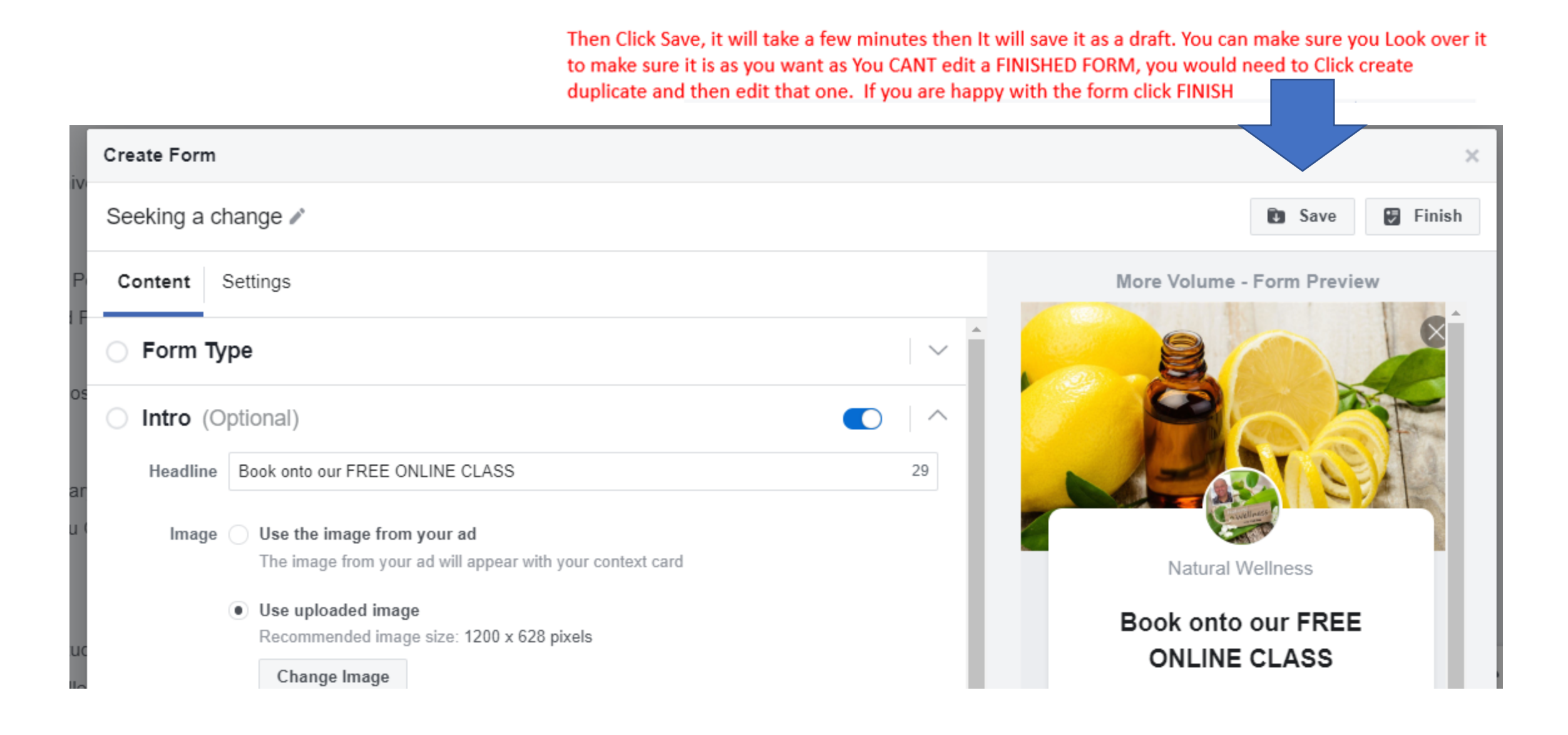

# The Next Step is to **CREATE the Ad**

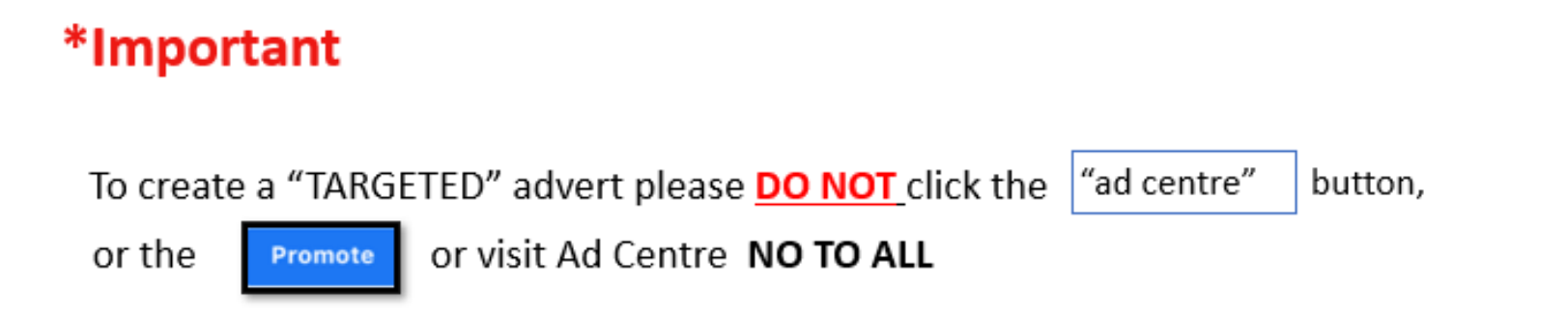

**INSTEAD** go directly to the Facebook **Ads Manager website which can be found by clicking on the link below.**

**<https://www.facebook.com/business/tools/ads-manager>**

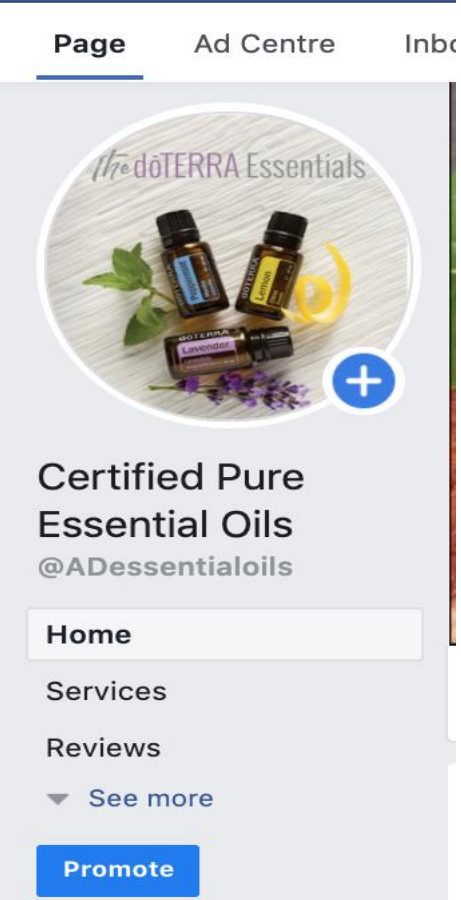

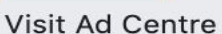

# **Do NOT click here**, it links you back to your facebook PAGE

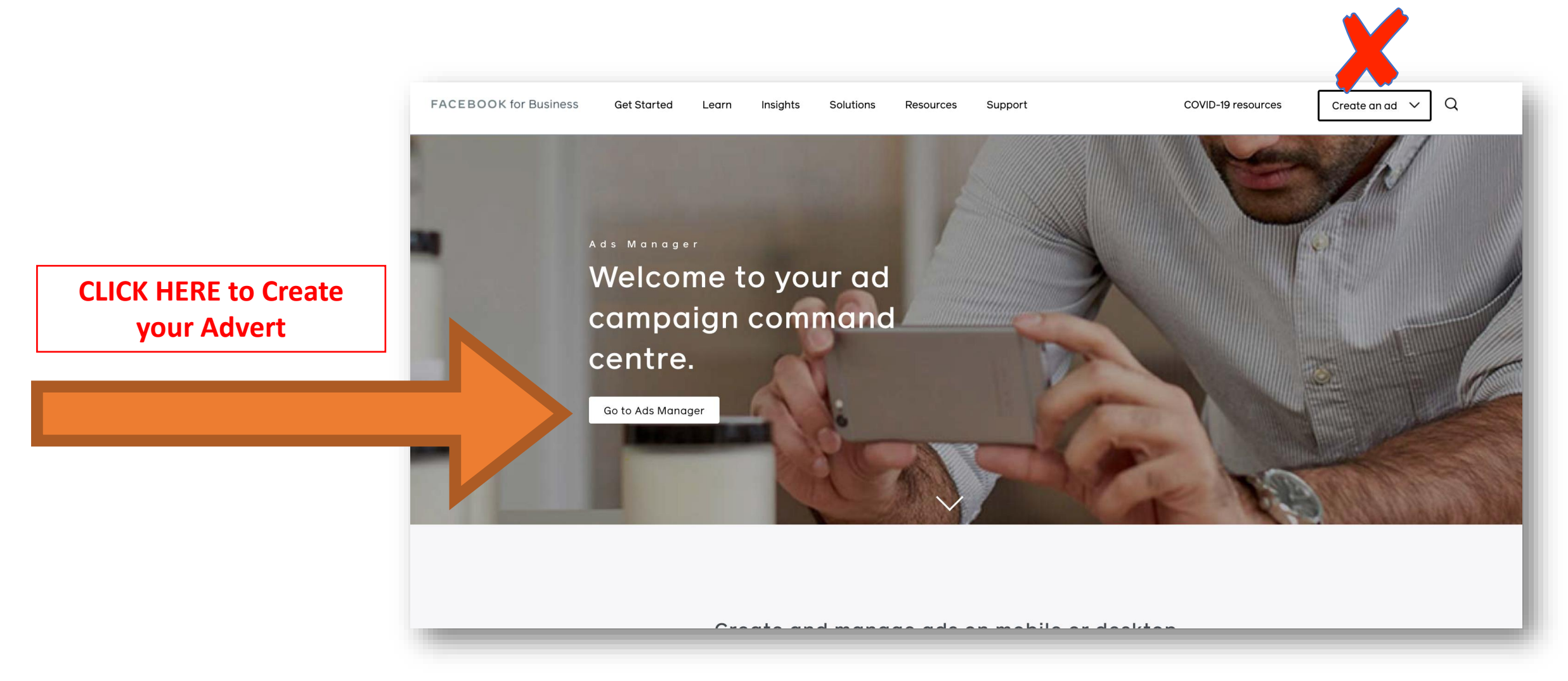

\*please note this page could change or update over time and could look different

# This is the PAGE you are looking for to Create the Advert

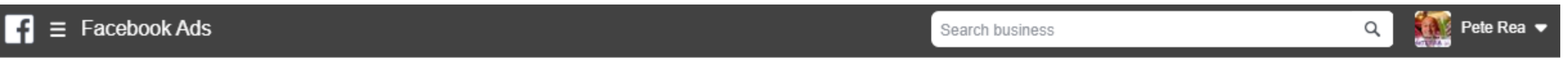

### **Your Accounts in Pete Rea**

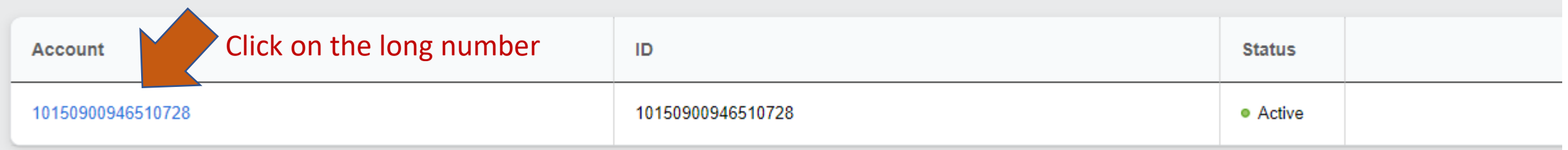

## **Then this loads, then click green button 'Create'**

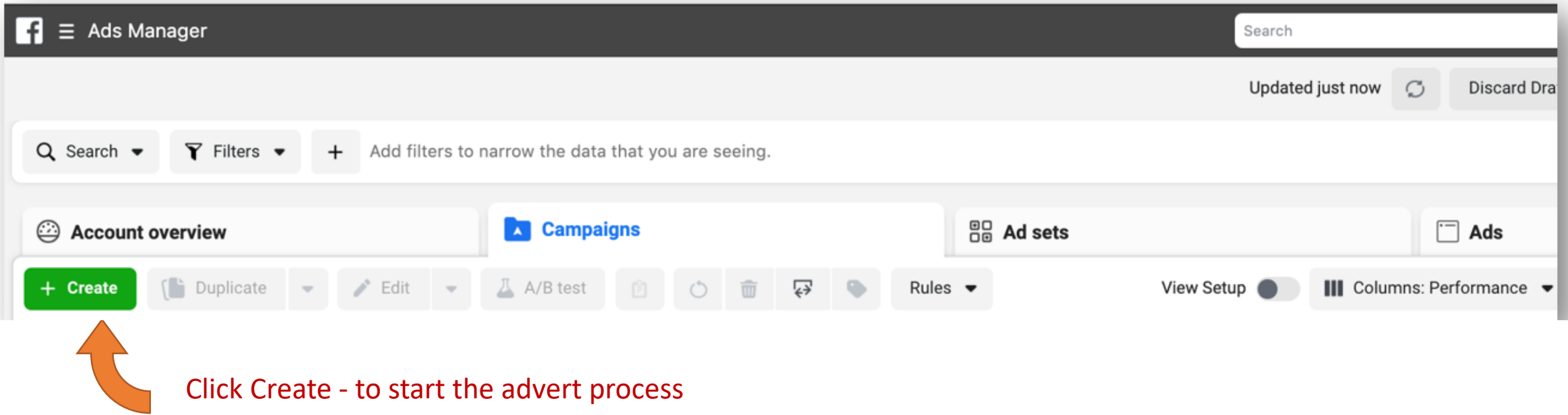

# It may also look like this – it can look different when viewing on different devices

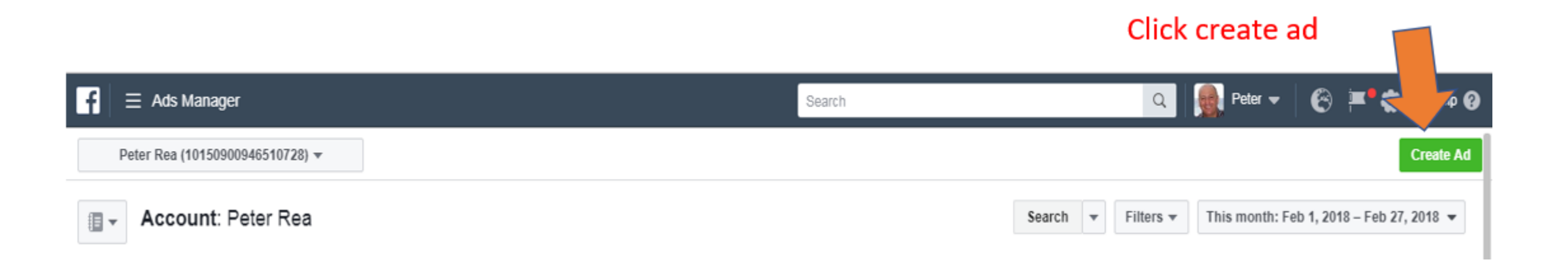

There are different objectives, you want to click on LEAD GENERATION to be able to use the 'Facebook Form' you have created to capture prospects contact details

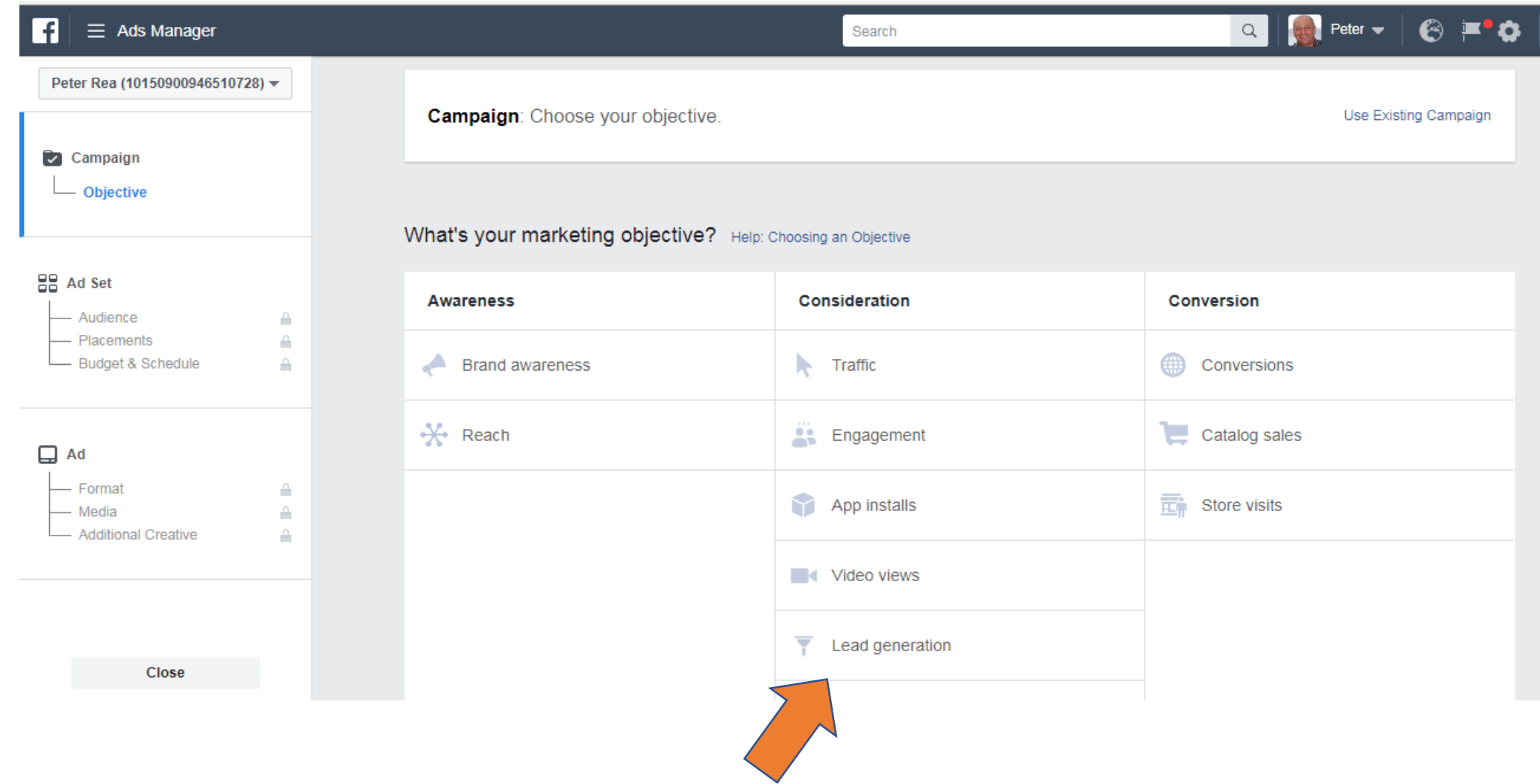

## Set daily budget, £5 per day is a good starting budget, any less than £3 will not produce much.

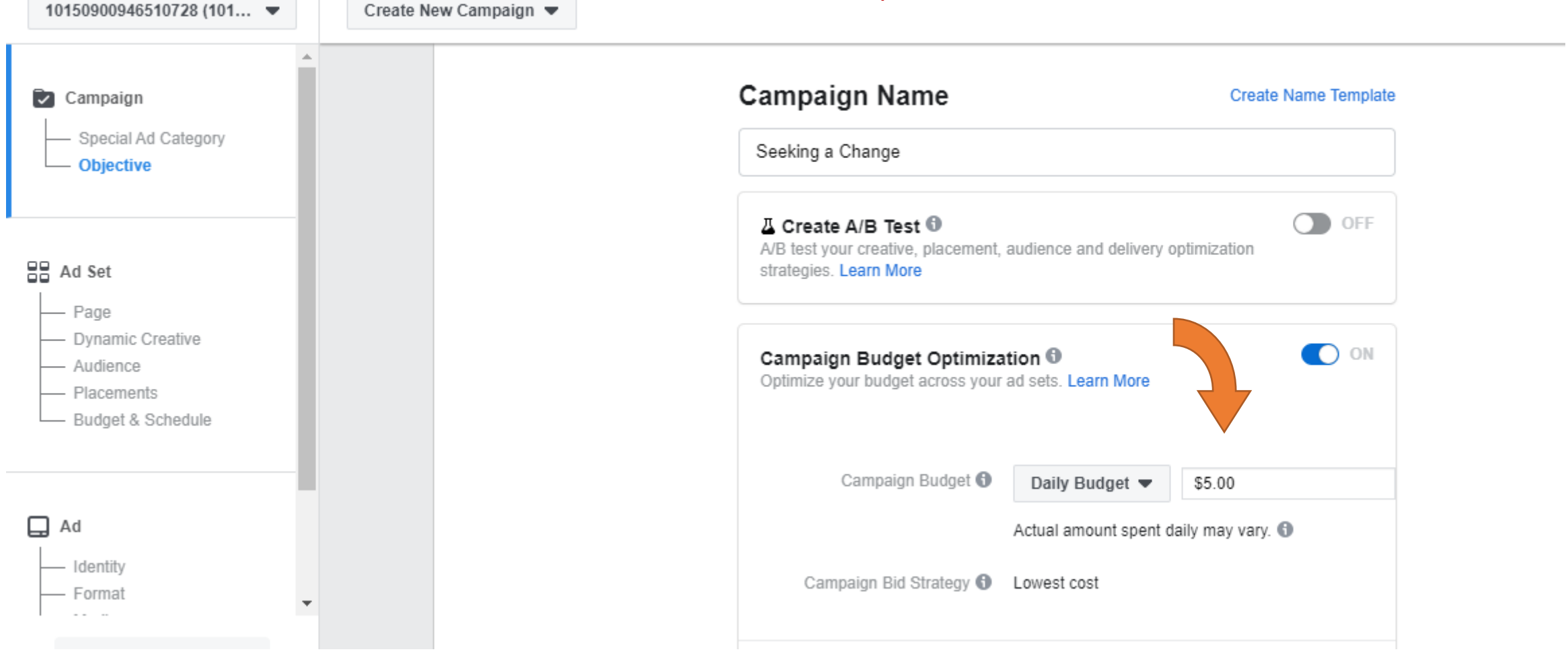

Cost per lead will fluctuate – in the UK £2-3 per lead is common so at £5 per day you may only get 2 leads… if you're ad is perfect maybe 4 to 5 leads on this daily budget. Some Countries the leads Can work out cheaper.

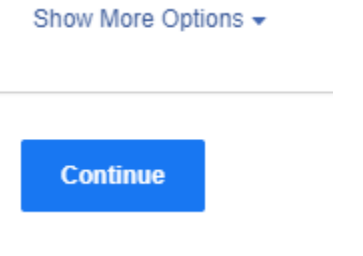

## Give Ad Set an internal name for your reference

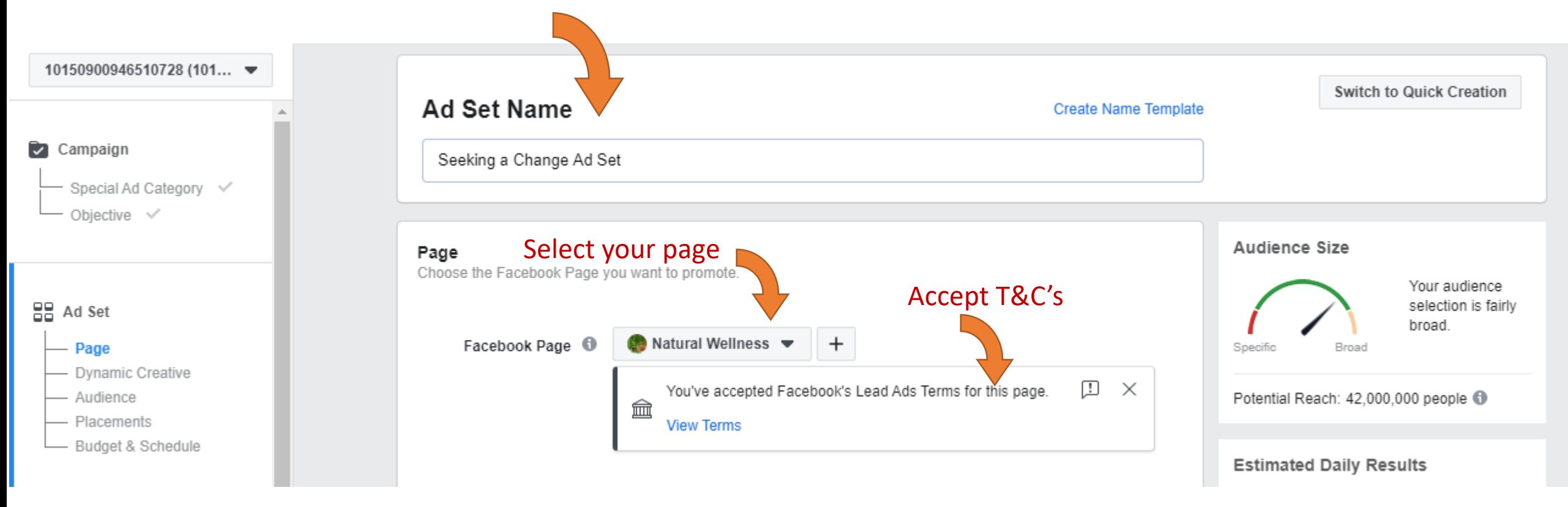

## Continue to scroll down to create targeted audience

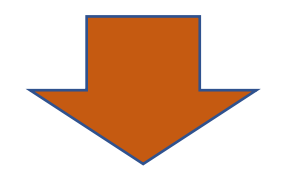

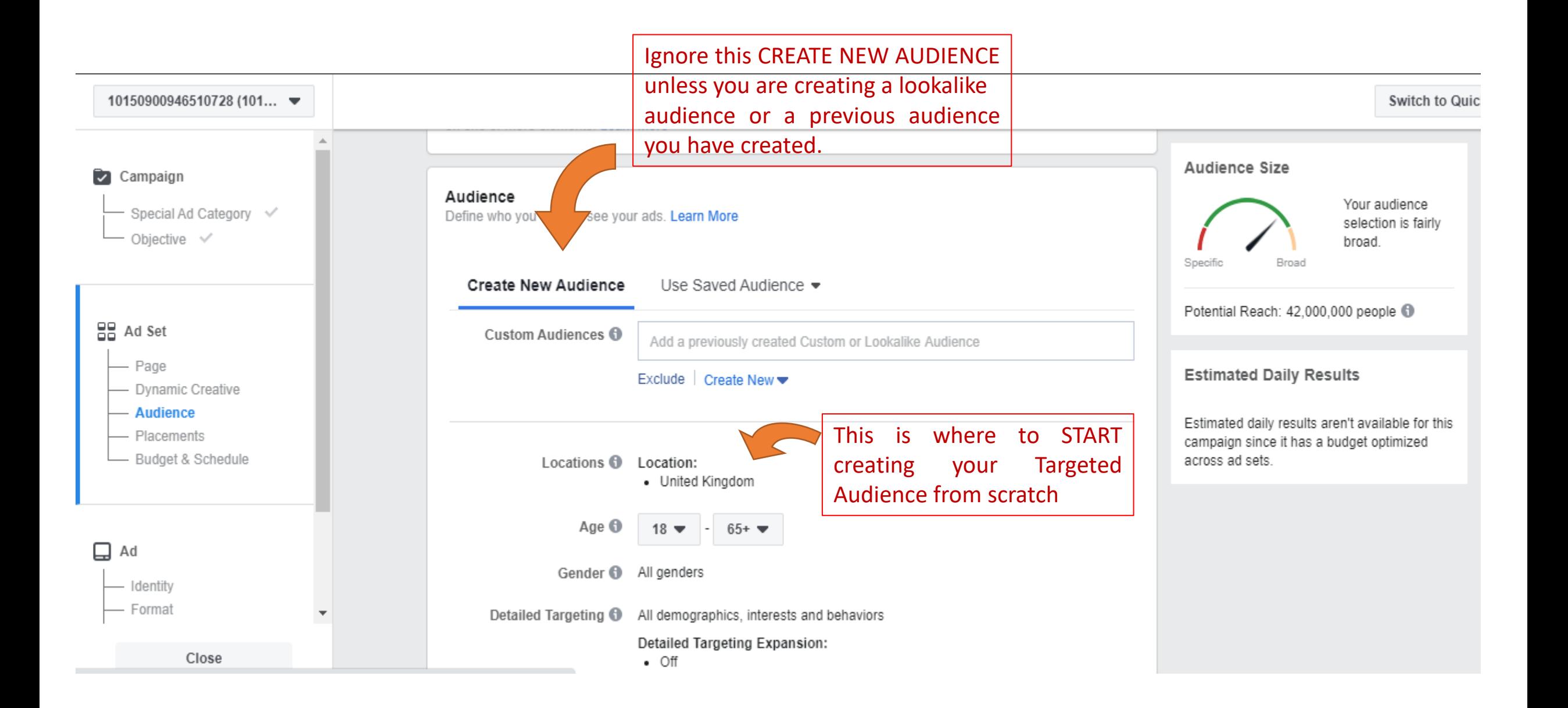

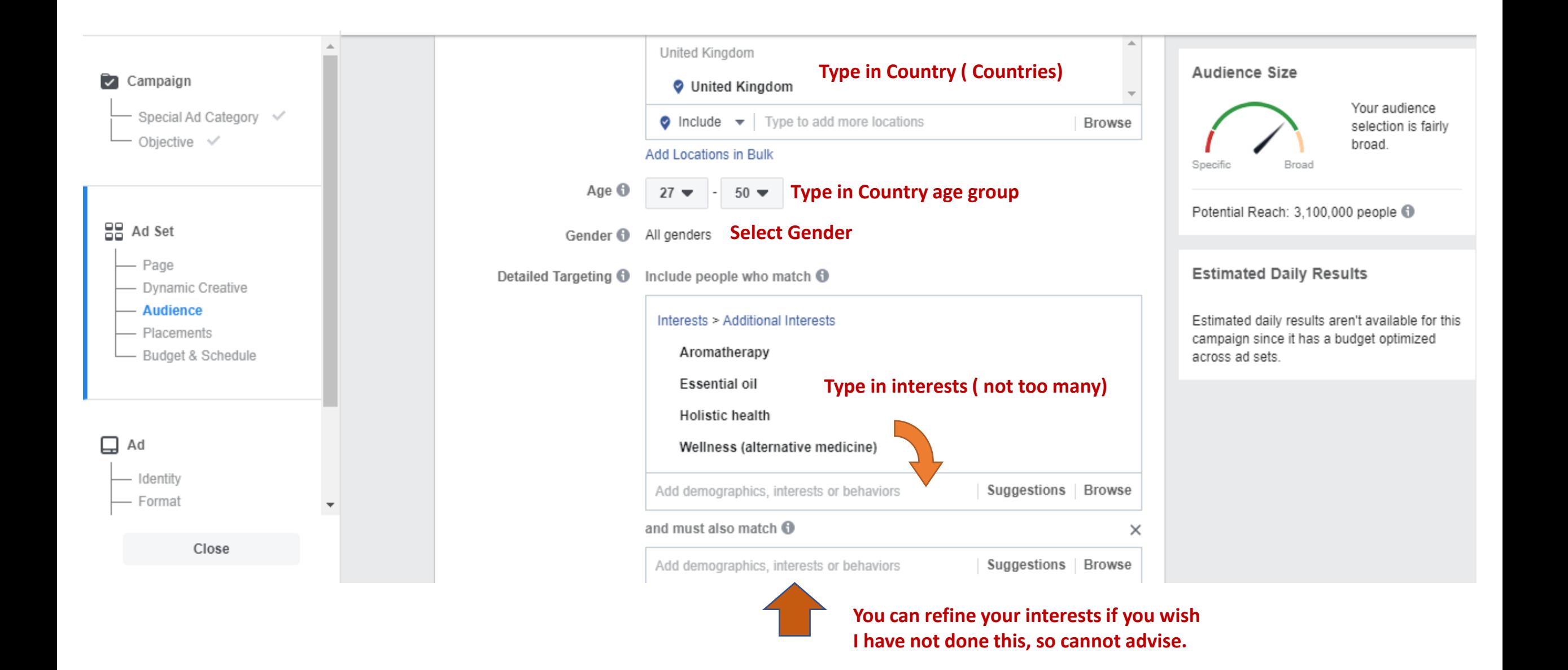

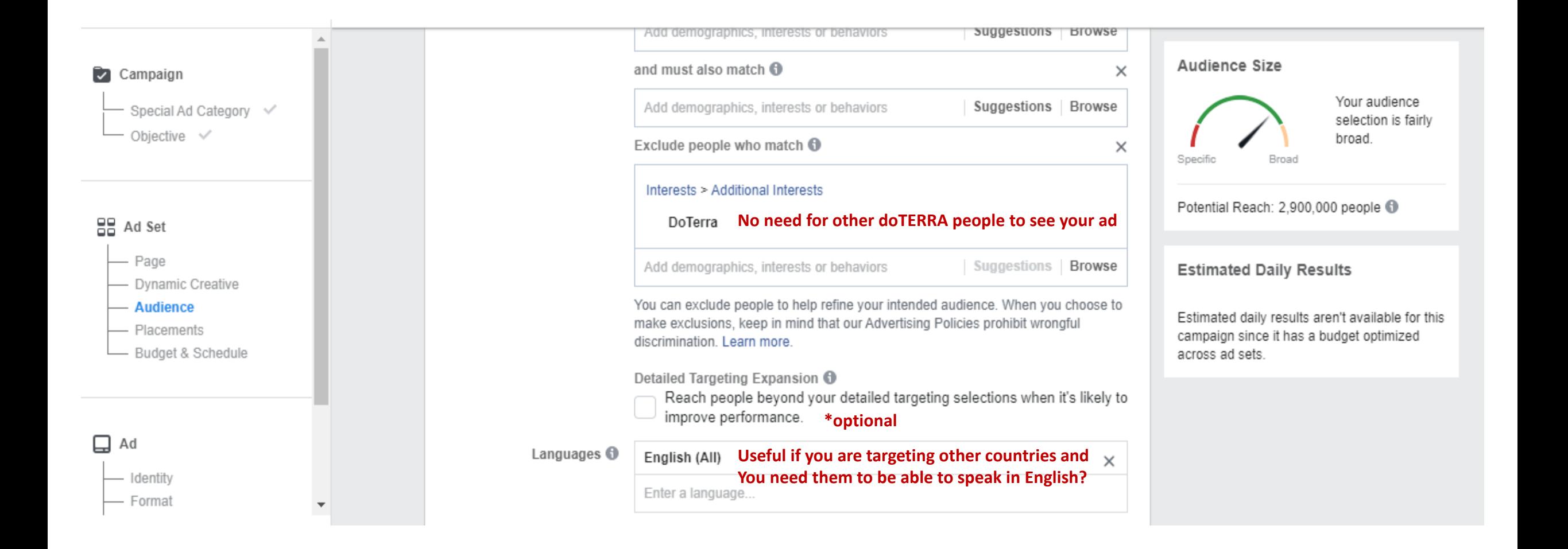

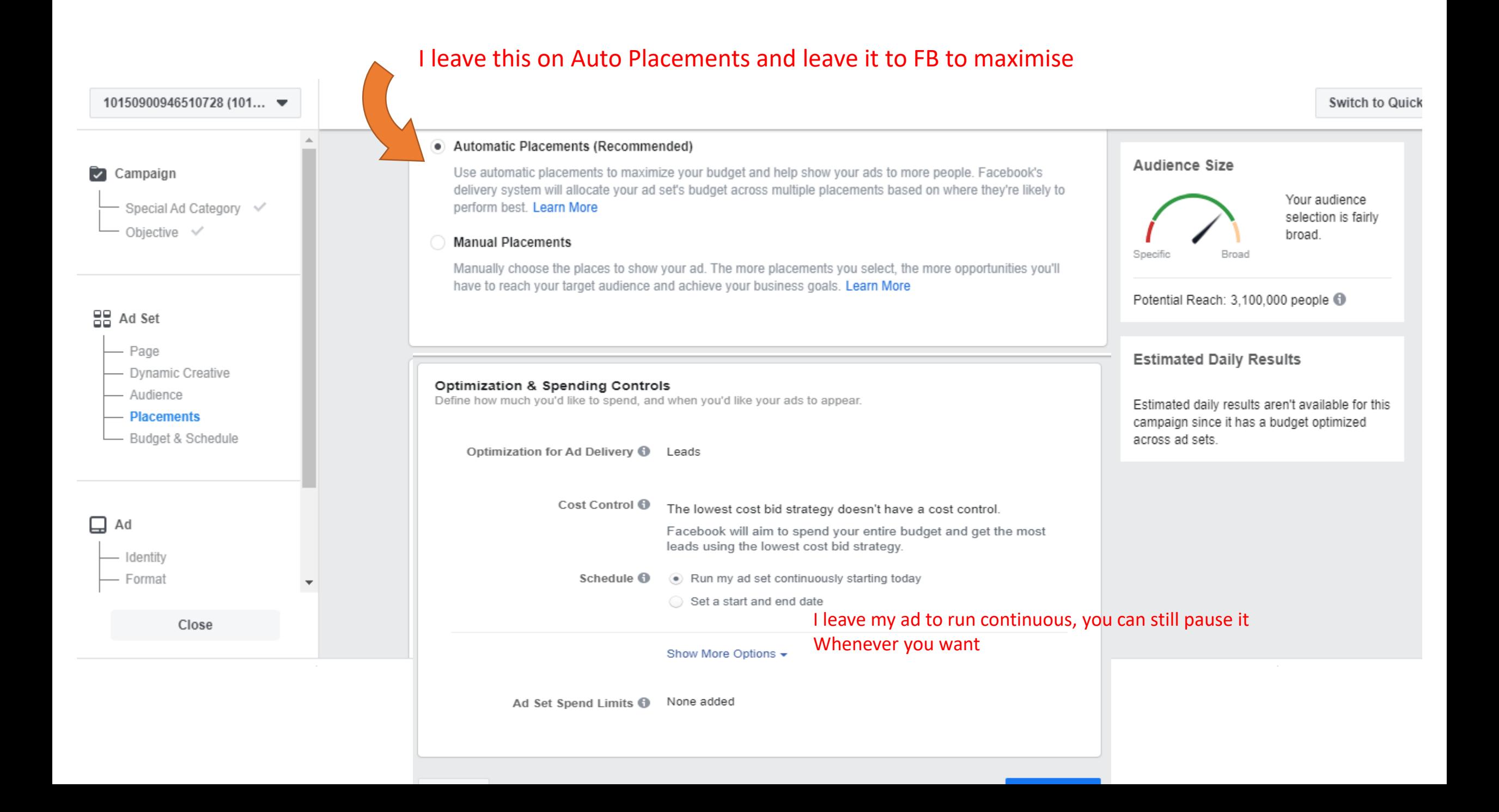

#### Identity

Choose how you want your business to be represented in your ad.

#### Facebook Page

Your Facebook Page or Instagram account represents your business in ads.

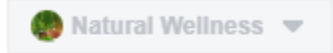

#### Instagram Account  $\mathbf \Theta$

Select an Instagram account to represent your business in your Instagram ad. Instagram ad will use the Facebook Page name and profile picture, as well as details like the description and number of followers. Manage your available Instagram accounts in Business Manager.

Use selected Page  $\,\,\triangledown\,$ 

#### Format

Choose how you'd like to structure your ad.

Either or, I tend to select single image, I've not used video, if you do it needs to be literally seconds Not minutes

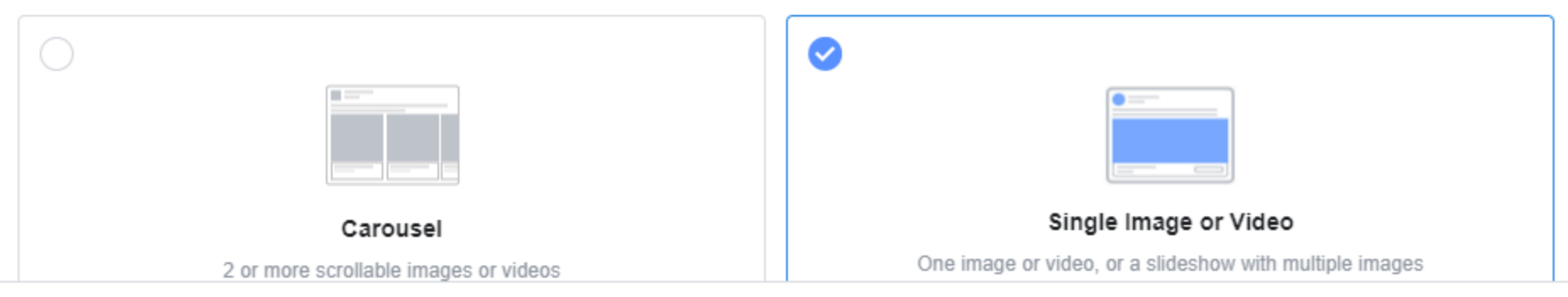

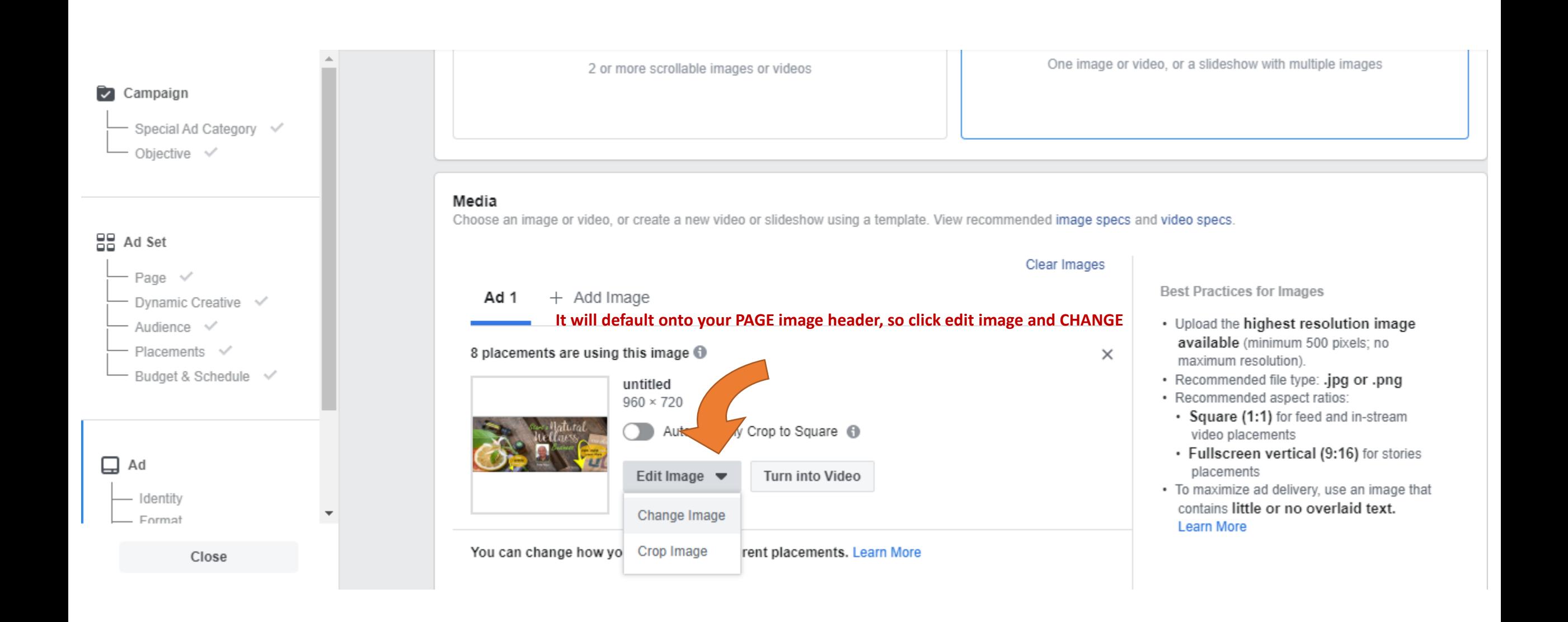

## **Then click on ACCOUNT images and SELECT Stock Photo's you can do a SEARCH i.e. Essential Oils, you have An amazing selection of images**

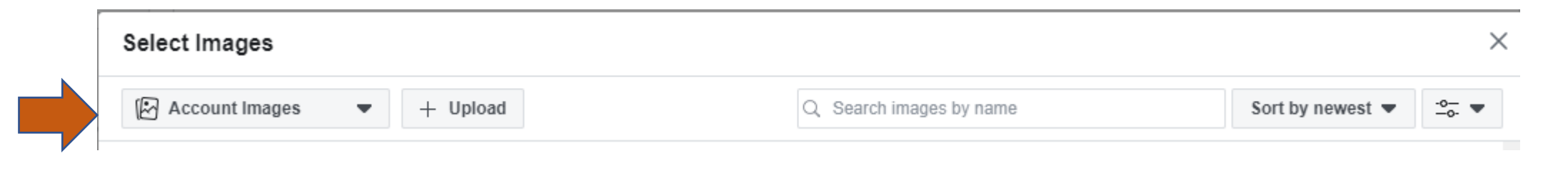

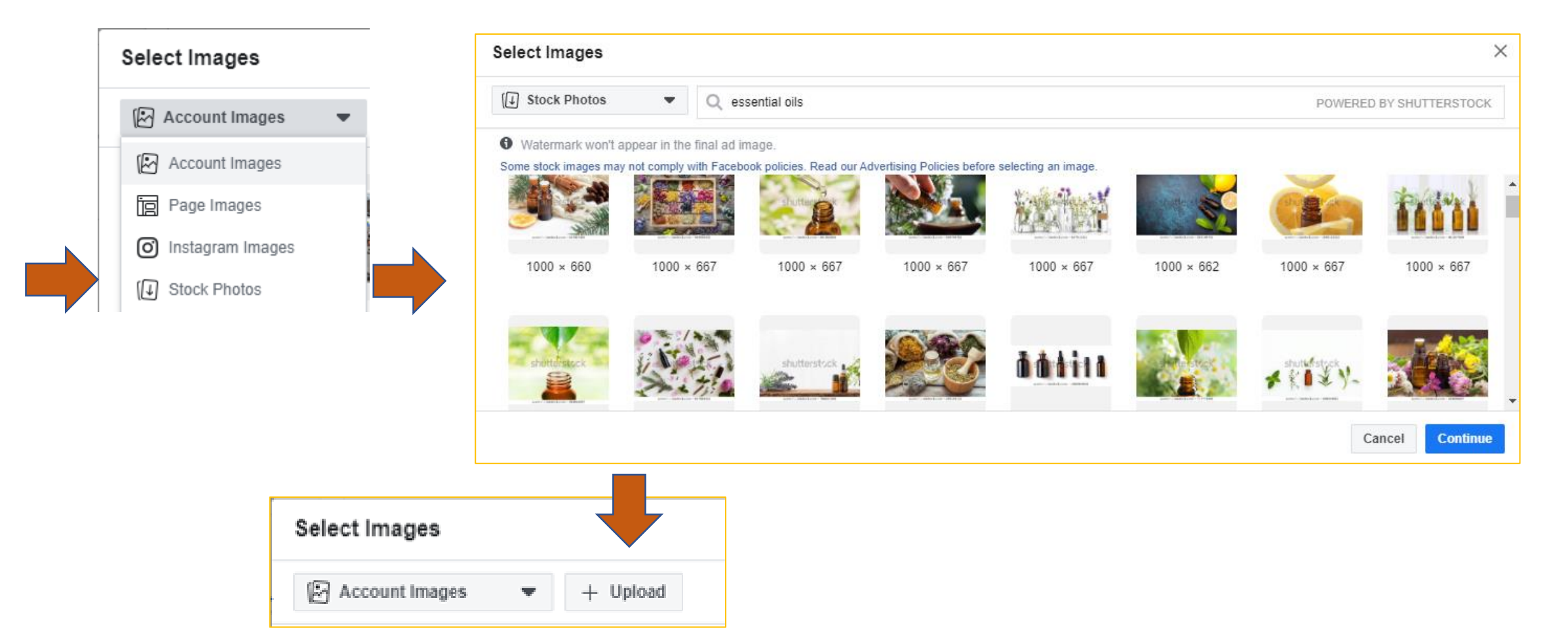

### **When you have selected and clicked UPLOAD image it will appear down the right side of your page**

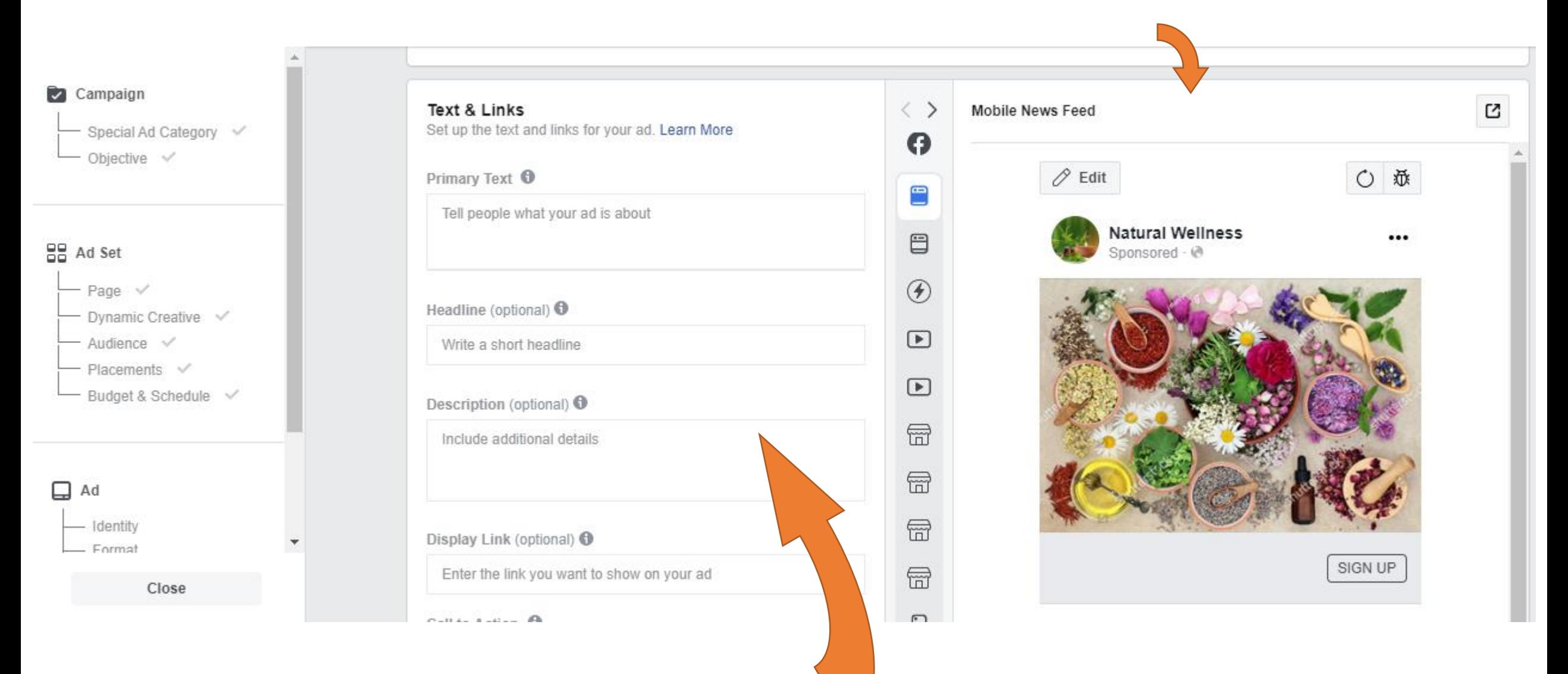

**Now we start adding in the wording!** 

## **Please use your own wording, or a variation of something you have seen! If everyone uses the same wording With the same images, it spoils it for everyone.**

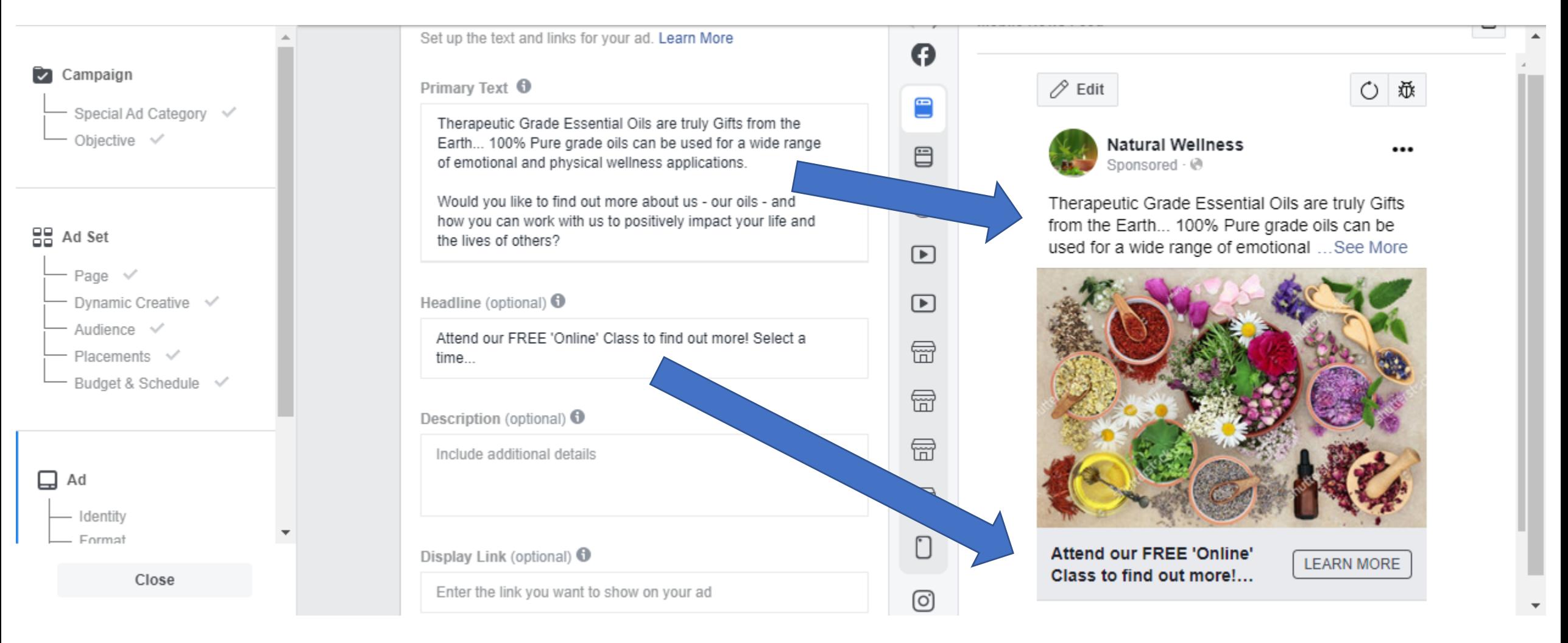

Description and Display link I tend to leave blank

# This is where you now connect the Facebook FORM you previously created to your advert

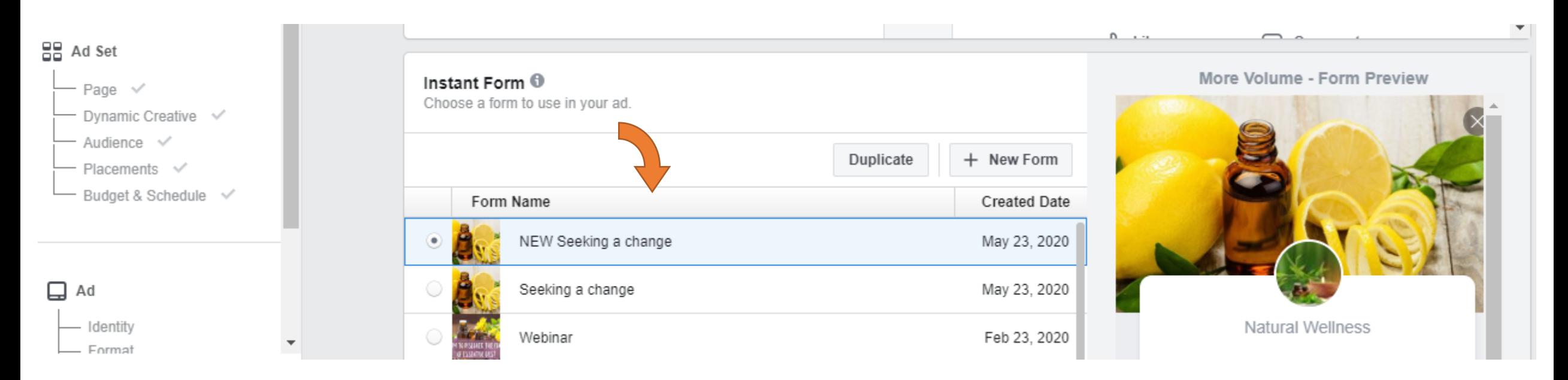

Then you can REVIEW you ad make sure it is ok before You click confirm. The Confirm will submit it to Facebook for them to REVIEW your ad prior to it being approved or disapproved!

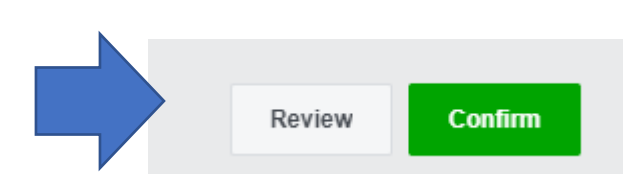

# Here you can see it is in review in your ad manger i.e where you started to create the ad

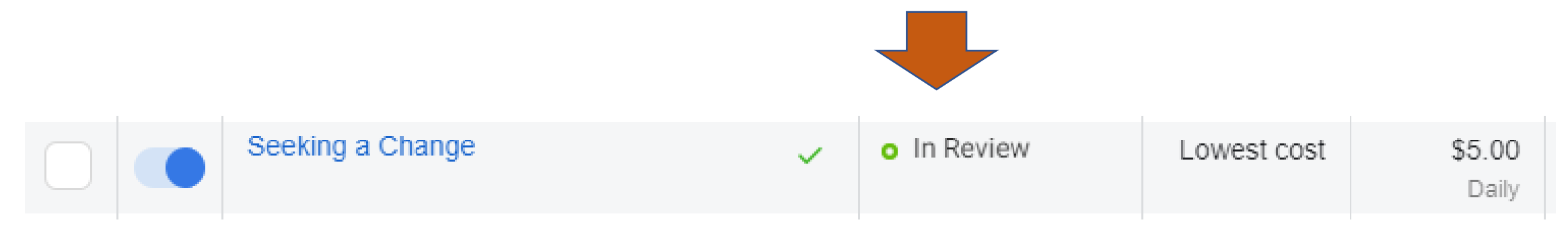

## When it is approved you will see it in your ad manager, it will say ACTIVE

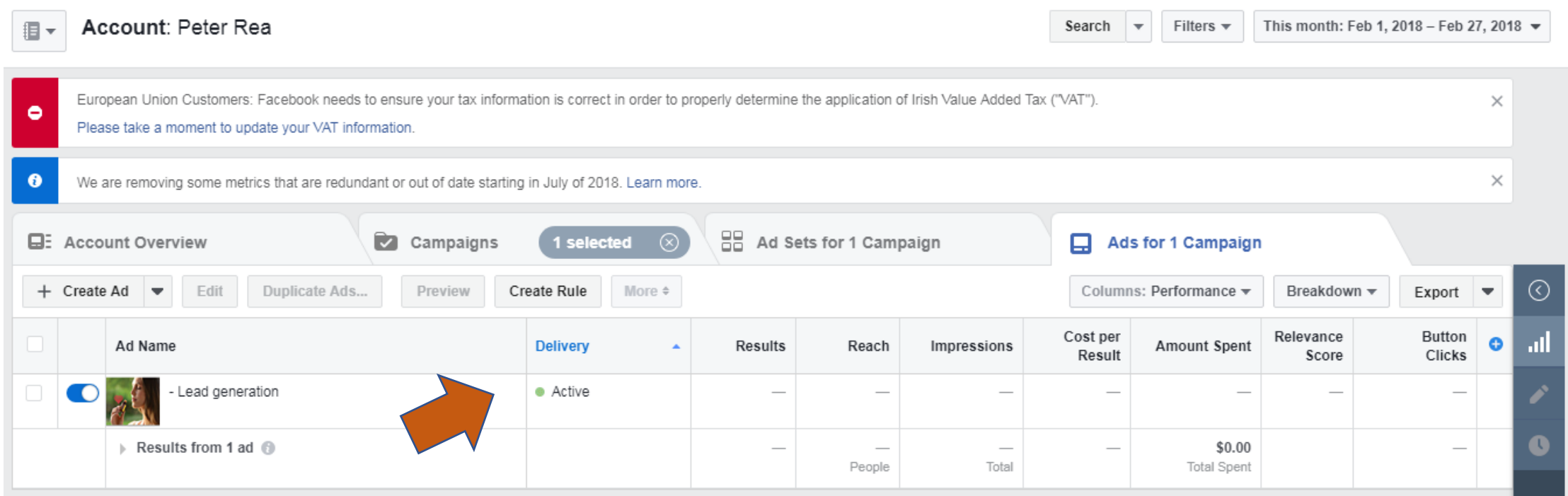

IMPORTANT: if your ad does not get APPROVED, ask your sponsor to look over your Advert before resubmitting! Facebook provide a vague explanation why they have denied

The advert, a more experienced set of eyes will help. If you get a few ads denied it can effect The likely hood that Facebook will allow you to run ads as they see you as a threat to their Advertising policies. A Denied Ad, new facebook page, low page activity, they are cautious!

Now your ad is running, please note that any enquiries You receive they are NOT automatically sent to you, you have to retrieve them!

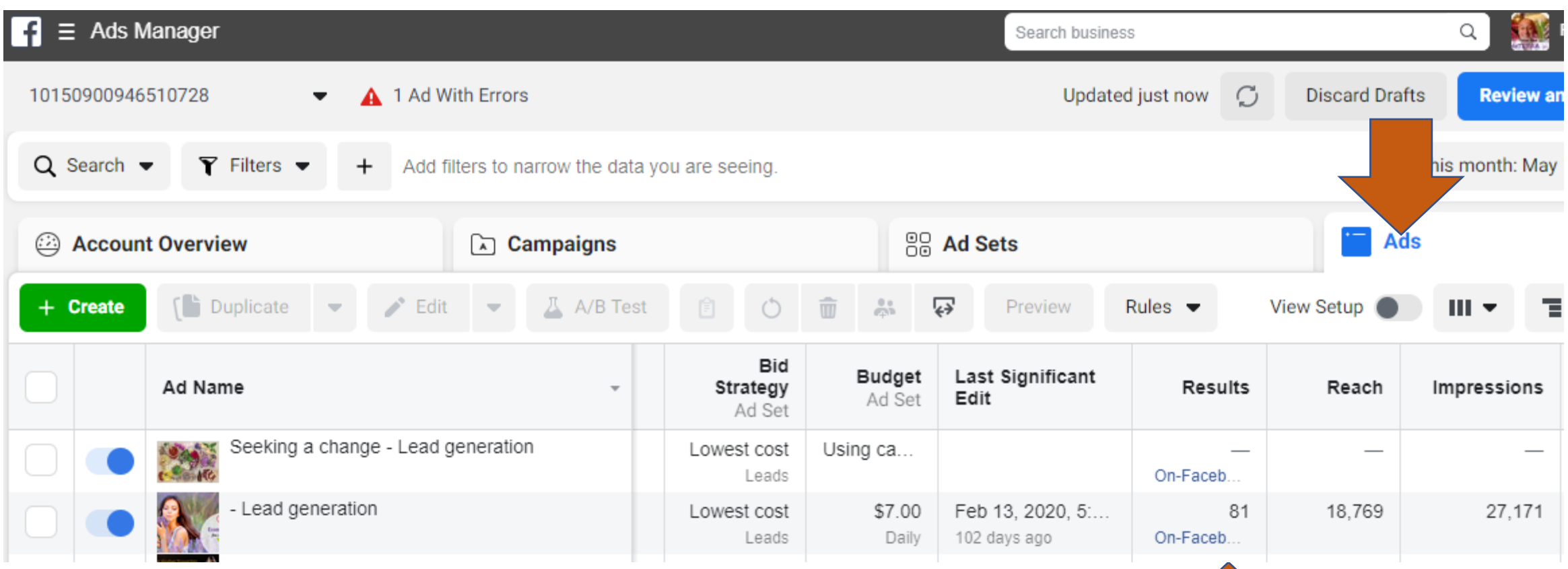

1

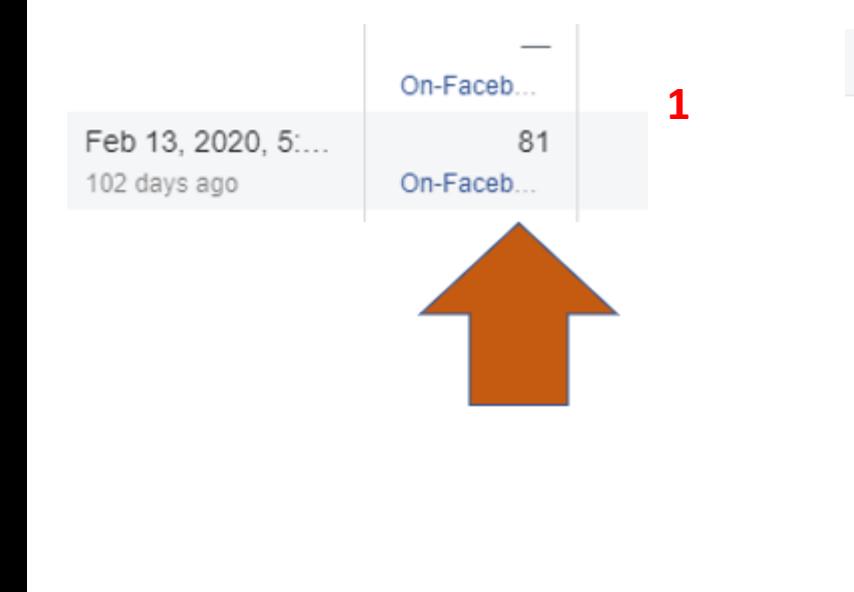

#### Download Leads

Leads will be available for download for up to 90 days from the time they are submitted by  $\bullet$ a user.

Manage your generated leads online:

**Use Leads Center** 田 Instantly view and manage your leads in the Leads Center

Choose how you want to download your leads:

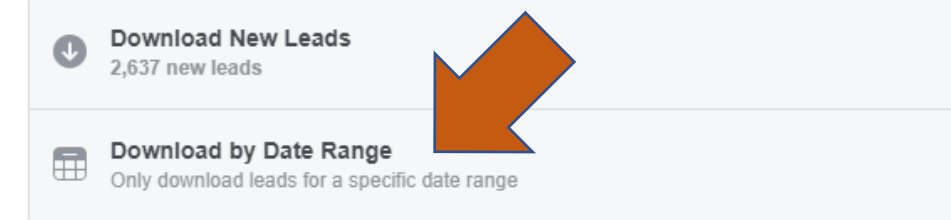

Session ID: f11a2f5e0777d3c\_1590479952557

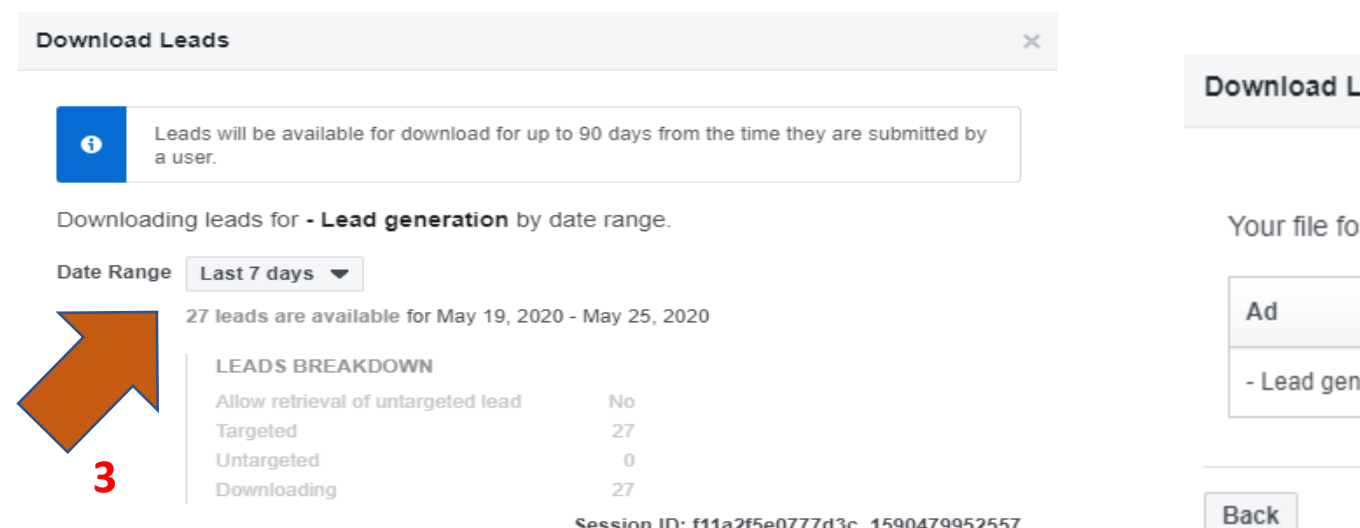

 $\overline{2}$ 

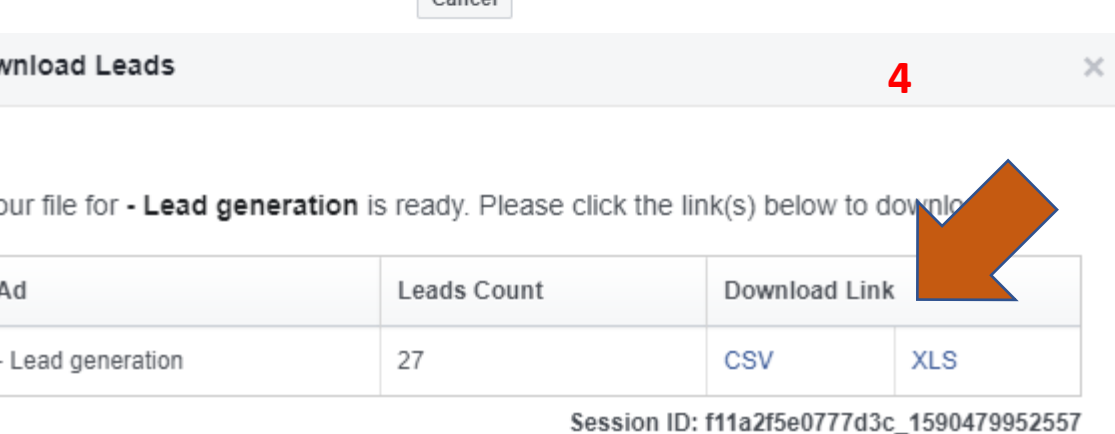

Cancel

 $\boldsymbol{\times}$ 

Session ID: f11a2f5e0777d3c\_1590479952557

Cancel

**Download** 

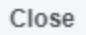

# **Alternative way to get your leads! See separate Training Tutorial for this.**

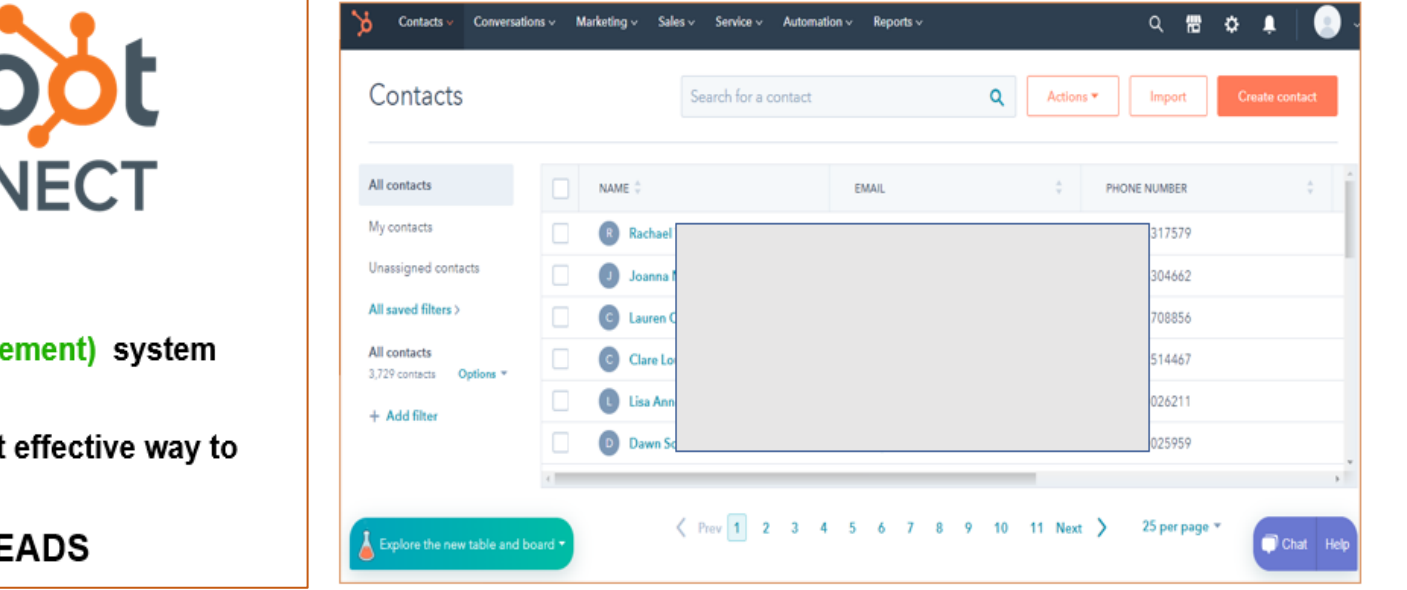

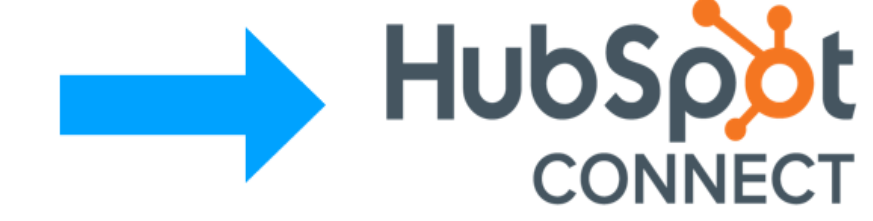

Hubspot is a FREE, CRM (customer relationship management) system

connecting it to your FACEBOOK lead inbox is the most effective way to

**CONNECT WITH YOUR FACEBOOK LEADS**